# brother

# **Manual de Operações**

### Máquina de Bordar

MODELO PE560L

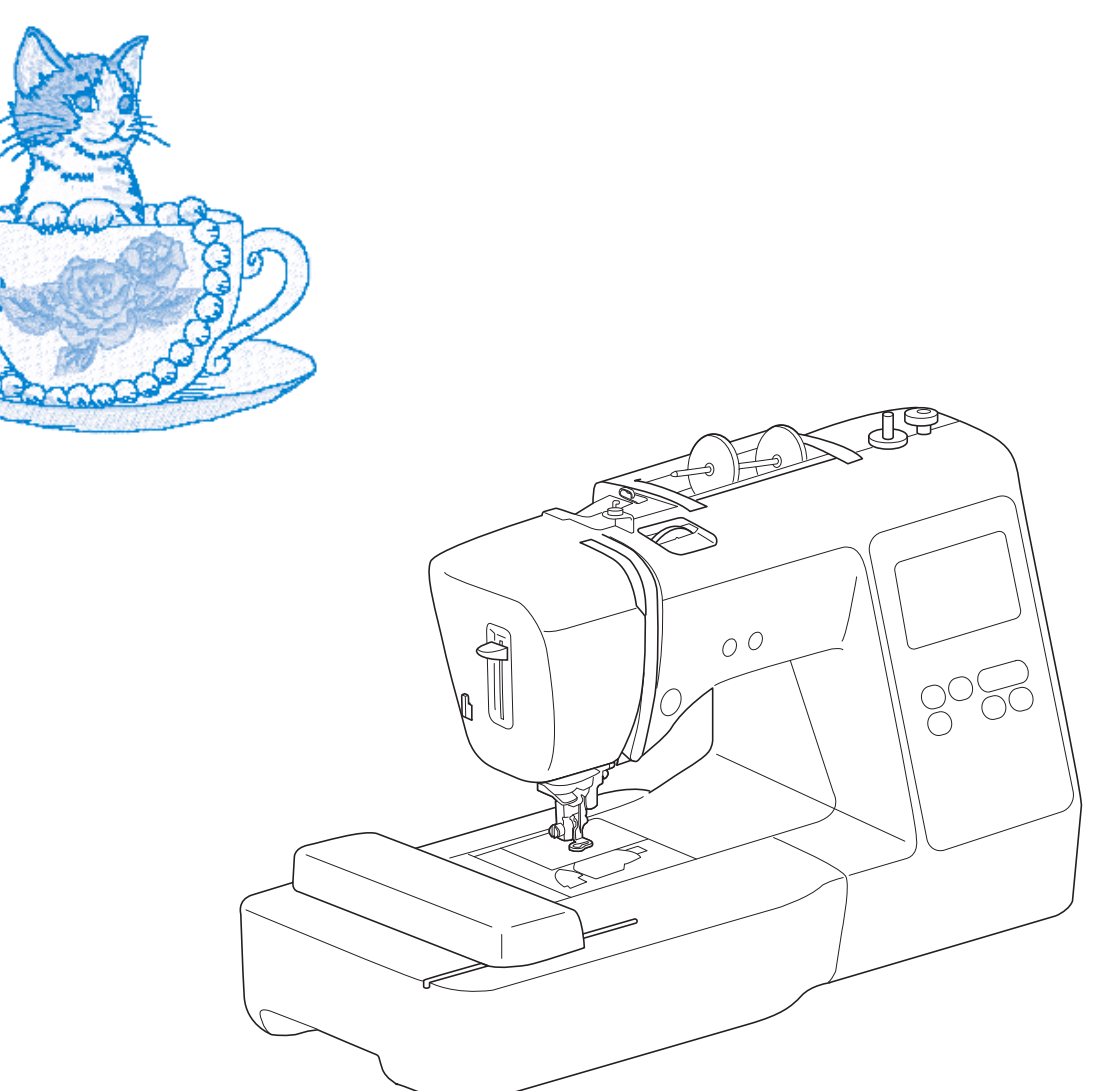

Vídeos informativos

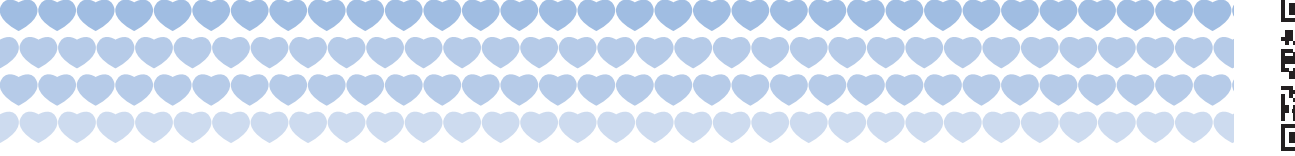

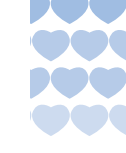

Certifique-se de ler este documento antes de utilizar a máquina. Recomendamos guardar este documento em um lugar de fácil acesso para futuras referências.

https://s.brother/cvjar/

### **INTRODUÇÃO**

Obrigado por adquirir esta máquina. Antes de utilizá-la, leia cuidadosamente as "INSTRUÇÕES DE SEGURANÇA IMPORTANTES" e, em seguida, estude este manual para a operação correta das várias funções.

Após a leitura do manual, guarde-o em um lugar de fácil acesso para referência futura.

### **INSTRUÇÕES DE SEGURANÇA IMPORTANTES**

**Leia estas instruções de segurança antes de tentar utilizar a máquina.**

## **PERIGO**

- Para reduzir o risco de choque elétrico

**1**Sempre desconecte a máquina da tomada imediatamente após o uso, ao limpar, ao fazer quaisquer ajustes mencionados neste manual ou ao deixar a máquina sem supervisão.

# **ADVERTÊNCIA**

- Para reduzir o risco de queimaduras, incêndio, choque elétrico ou ferimentos nas pessoas.

 $\boldsymbol{2}$  Sempre desconecte a máquina da tomada ao fazer quaisquer dos ajustes mencionados no manual de instruções.

- Para desconectar a máquina, coloque o interruptor Liga/Desliga na posição com o símbolo "O" para desligá-la e, em seguida, segure o plugue do cabo e retire-o da tomada elétrica. Não puxe pelo fio.
- Conecte a máquina diretamente à tomada elétrica. Não use cabos de extensão.
- Sempre desconecte a sua máquina se houver uma falha de energia.

### **3** Riscos elétricos:

• Esta máquina deve ser conectada a uma fonte de energia CA dentro da faixa indicada na etiqueta de classificação. Não conecte a uma fonte de energia CC nem a um conversor. Se você não tiver certeza

sobre o tipo de fonte de energia disponível, entre em contato com um eletricista qualificado.

• Esta máquina é aprovada para uso apenas no país da compra.

**4** Nunca utilize esta máquina se o cabo ou o plugue estiverem

danificados, se ela não estiver funcionando corretamente, se for derrubada ou danificada ou se respingar água na unidade. Leve a máquina ao revendedor autorizado Brother mais próximo para exame, reparo e ajuste elétrico ou mecânico.

- Quando a máquina estiver guardada ou em uso e você notar algo fora do comum, como cheiro estranho, aquecimento, descoloração ou deformação, pare imediatamente de utilizá-la e desconecte o cabo elétrico da tomada.
- Ao transportar a máquina, assegure-se de carregá-la pela alça. Levantar a máquina por qualquer outra parte pode danificá-la ou resultar na queda da máquina, o que poderá causar ferimentos.
- Ao levantar a máquina, tenha cuidado para não fazer movimentos bruscos ou descuidados, pois podem causar ferimentos.

 ${\bf 5}$  Sempre mantenha sua área de trabalho limpa:

- Nunca opere a máquina com quaisquer das aberturas de ar bloqueadas. Mantenha as aberturas de ventilação da máquina livres do acúmulo de fiapos, poeira e panos soltos.
- Nunca deixe cair ou insira objetos estranhos em qualquer uma das aberturas.
- Não utilize a máquina em locais onde produtos em aerossol (sprays) estejam sendo utilizados ou oxigênio esteja sendo administrado.
- Não use a máquina próxima de uma fonte de calor, como forno ou ferro de passar. Caso contrário, a máquina, o cabo elétrico ou a peça de roupa que está sendo bordada poderá se incendiar, produzindo fogo ou choque elétrico.
- Não coloque esta máquina em uma superfície instável, como uma mesa instável ou inclinada, caso contrário, a máquina poderá cair resultando em ferimentos.

**6**É necessário cuidado especial ao bordar:

- Sempre preste muita atenção à agulha. Não utilize agulhas tortas ou danificadas.
- Mantenha os dedos longe de todas as peças móveis. É necessário cuidado especial ao redor da agulha da máquina.
- Coloque o interruptor Liga/Desliga da máquina na posição com o símbolo "O" para desligá-la ao fazer qualquer ajuste na área da agulha.
- Não use uma chapa da agulha danificada ou incorreta, já que isso pode quebrar a agulha.

**7**Esta máquina não é um brinquedo:

- É necessária muita atenção quando a máquina é utilizada por crianças ou próxima a elas.
- Este produto contém peças pequenas. Mantenha-o fora do alcance das crianças para evitar a ingestão acidental de peças pequenas.
- O saco plástico com o qual esta máquina é fornecida deve ser mantido longe do alcance das crianças ou descartado. Nunca permita que crianças brinquem com o saco plástico devido ao perigo de sufocamento.
- Não use o abridor de costura de qualquer outra forma diferente da forma a qual ele se destina.
- Não utilize a máquina ao ar livre.

### **8**Para uma maior vida útil:

- Ao usar e guardar esta máquina, evite locais com incidência direta de luz solar e umidade elevada. Não utilize nem guarde a máquina próxima a um aquecedor, ferro de passar, lâmpada halógena ou outros objetos quentes.
- Não use produtos de limpeza ou solventes orgânicos, como tíner, éter de petróleo ou álcool, para limpar a máquina. Caso contrário, o acabamento pode descascar ou ficar riscado.
- Não lubrifique a máquina você mesmo/a para evitar danificá-la.
- Consulte sempre o manual de operações ao substituir ou instalar qualquer acessório, os calcadores, a agulha ou outras peças, para garantir uma instalação correta.

**9**Para reparos ou ajustes:

- Se a lâmpada estiver danificada, sua substituição deverá ser feita por um revendedor autorizado Brother.
- Se ocorrer mau funcionamento ou for necessário fazer um ajuste, primeiro siga a tabela de solução de problemas no fim do manual de operações para verificar e ajustar a máquina. Se o problema persistir, consulte o revendedor autorizado Brother mais próximo de você.

**Utilize esta máquina somente para a finalidade descrita neste manual.**

**Use os acessórios recomendados pelo fabricante conforme constam neste manual.**

**O conteúdo deste manual e as especificações deste produto estão sujeitos a alterações sem prévio aviso.**

**Para obter atualizações e informações adicionais do produto, visite nosso site: www.brother.com**

### **GUARDE ESTAS INSTRUÇÕES Esta máquina foi projetada para uso doméstico.**

### **PARA USUÁRIOS EM TODOS OS PAÍSES, EXCETO PAÍSES EUROPEUS**

Este produto não foi projetado para ser utilizado por pessoas (incluindo crianças) com habilidades físicas, sensoriais ou mentais reduzidas ou por pessoas que não possuam experiência ou conhecimento apropriado, a menos que supervisionadas ou instruídas sobre o uso da máquina por uma pessoa responsável pela sua segurança. Crianças devem ser supervisionadas para garantir que não brinquem com o produto.

### **PARA USUÁRIOS EM PAÍSES EUROPEUS**

Este produto pode ser usado por crianças a partir dos oito anos e por pessoas com capacidades físicas, sensoriais ou mentais reduzidas ou com falta de experiência e conhecimento se elas forem supervisionadas ou orientadas em relação ao uso seguro da máquina e entenderem os riscos envolvidos. Crianças não devem brincar com o produto. A limpeza e a manutenção não deverão ser feitas por crianças sem supervisão.

### **APENAS PARA USUÁRIOS NO REINO UNIDO, IRLANDA, MALTA E CHIPRE**

### **IMPORTANTE**

• Caso seja necessário trocar o fusível do plugue, utilize um fusível BS 1362, aprovado pela ASTA,

isto é, que tenha o símbolo  $\langle \hat{\Phi} \rangle$  e as mesmas especificações do plugue.

- Sempre recoloque a tampa do fusível. Nunca utilize plugues sem a tampa do fusível.
- Se a tomada elétrica disponível não for adequada ao plugue fornecido com esta máquina, entre em contato com o revendedor autorizado Brother para obter o plugue correto.

### **Para usuários no Brasil**

Para mais informações, consulte o site da ANATEL – https://www.gov.br/anatel/pt-br

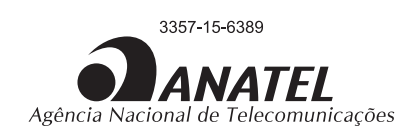

Este equipamento não tem direito à proteção contra interferência prejudicial e não pode causar interferência em sistemas devidamente autorizados.

### **Termos de Uso**

### **IMPORTANTE — LEIA COM ATENÇÃO:**

O presente documento de Termos de Uso ("Contrato") é um contrato com valor legal entre a Brother Industries, Ltd. ("Empresa") e você, e que rege seu uso de qualquer Software, instalado ou disponibilizado, pela Empresa para uso com produtos de costura ou artesanais ("Produto da empresa"). O termo "Software" significa todo e qualquer dado do conteúdo, dado do design, formato de dados, firmware do Produto da empresa e aplicativo para computador ou dispositivo móvel.

Ao usar o Software e o Produto da empresa, você estará concordando em se vincular aos termos deste Contrato. Se você não concordar com os termos deste Contrato, a Empresa não concederá a licença do Software e você não estará autorizado a usar o Software. Os aditivos e complementos deste Contrato podem estar anexados ao Software.

Um indivíduo que aceita este Contrato em nome de uma entidade declara à Empresa que detém o direito legal de celebrar um contrato com efeito vinculante para essa entidade.

#### **Termos e condições**

#### **1 Concessão da licença.**

- 1.1 Conforme este Contrato, a Empresa concede a você uma licença pessoal, revogável, não transferível e não exclusiva para usar o Software apenas no Produto da empresa.
- 1.2 Seu direito de uso do Software é licenciado e não vendido e se destina somente para uso de acordo com este Contrato. A Empresa ou seus fornecedores detêm todos os direitos, propriedade e interesses relativos ao Software, não se limitando a todos os direitos de propriedade intelectual associados.

#### **2 Restrições**

- 2.1 Com exceção do previsto expressamente neste Contrato ou conforme requerido pelas leis locais, você se comprometerá a:
	- 2.1.1 não desmontar, descompilar, realizar engenharia reversa, converter nem usar outra forma para tentar obter o código-fonte do Software (inclusive os dados ou conteúdos criados usando o Produto da empresa ou um software de aplicativo para edição; de agora em diante, o mesmo se aplicará a esta Cláusula 2);
	- 2.1.2 não criar trabalhos derivados do Software como um todo ou de qualquer parte dele;
	- 2.1.3 não distribuir, fornecer ou disponibilizar o Software de qualquer forma, no todo ou em parte, para qualquer pessoa sem a autorização prévia por escrito da Empresa;
	- 2.1.4 não copiar o Software, exceto na hipótese de que tal cópia seja decorrente do uso normal do Software com o Produto da empresa ou seja necessária para fins de backup ou segurança operacional;
- 2.1.5 não transferir, alugar, ceder, sublicenciar, emprestar, converter, mesclar, adaptar, variar, alterar ou modificar o Software como um todo ou qualquer parte dele, nem permitir que o Software ou qualquer parte dele seja combinada com outros programas ou incorporada a eles;
- 2.1.6 inserir o aviso de copyright da Empresa e este Contrato em todas as cópias parciais ou integrais do Software; e
- 2.1.7 não usar o Software para qualquer finalidade (entre elas, sem limitação, o uso com produtos de costura ou artesanais ou com um software não autorizados) além do disposto na Cláusula 1 deste Contrato.

#### **3 Isenção de garantia**

NA EXTENSÃO PERMITIDA PELA LEGISLAÇÃO APLICÁVEL, ESTE SOFTWARE É FORNECIDO A VOCÊ "NO ESTADO EM QUE SE ENCONTRA" SEM NENHUMA GARANTIA OU CONDIÇÃO DE QUALQUER TIPO, SEJA ORAL OU POR ESCRITO, EXPRESSA OU IMPLÍCITA. A EMPRESA SE ISENTA ESPECIFICAMENTE DE GARANTIAS OU CONDIÇÕES DE COMERCIALIZAÇÃO, QUALIDADE SATISFATÓRIA, NÃO INFRAÇÃO E/OU ADEQUAÇÃO A UM PROPÓSITO ESPECÍFICO.

#### **4 Limitação de responsabilidade**

- 4.1 A EMPRESA NÃO SERÁ RESPONSABILIZADA PERANTE VOCÊ, OS USUÁRIOS FINAIS OU QUALQUER OUTRA ENTIDADE POR QUAISQUER PERDAS DE LUCROS CESSANTES, PERDA DE RECEITA OU DE ECONOMIA, PERDA DE DADOS, INTERRUPÇÃO DE USO OU DANOS EMERGENCIAIS, INCIDENTAIS, ESPECIAIS, PUNITIVOS OU INDIRETOS INCORRIDOS POR ESSA PARTE (EM UMA MEDIDA POR CONTRATO OU ATO ILÍCITO), INDEPENDENTEMENTE DE A EMPRESA TER SIDO NOTIFICADA SOBRE A POSSIBILIDADE DE OCORRÊNCIA DE TAIS DANOS, DECORRENTES OU RELACIONADOS AO SOFTWARE, AO SERVIÇO DE SUPORTE OU A ESTE CONTRATO. TAIS LIMITAÇÕES SERÃO APLICÁVEIS NOS TERMOS PERMITIDOS PELA LEGISLAÇÃO VIGENTE INDEPENDENTEMENTE DA OCORRÊNCIA DE QUALQUER FALHA ESSENCIAL EM APLICAR CORREÇÕES LIMITADAS.
- 4.2 SALVO O DISPOSTO NA CLÁUSULA 3 OU 4.1 DESTE INSTRUMENTO, ESTE CONTRATO NÃO TERÁ O INTUITO DE EXCLUIR OU RESTRINGIR A RESPONSABILIDADE DA EMPRESA POR MORTE OU LESÕES PESSOAIS RESULTANTES DE NEGLIGÊNCIA OU DE LIMITAR OS DIREITOS DO CONSUMIDOR CONFERIDOS POR LEI.

#### **5 Rescisão**

- 5.1 A Empresa terá o direito de rescindir o Contrato a qualquer momento enviando para você um aviso por escrito se você cometer uma infração significativa de qualquer um dos termos do Contrato e não regularizar essa infração quando a Empresa solicitar.
- 5.2 Após a rescisão por qualquer motivo, todos os direitos concedidos a você conforme este Contrato serão revogados, você encerrará todas as atividades autorizadas pelo Contrato, excluirá ou removerá de imediato o Software de todos os equipamentos computacionais em sua posse e excluirá ou destruirá todas as cópias do Software ou dos trabalhos derivados dele que estão em sua propriedade. Além do disposto acima, você excluirá os dados do conteúdo ou do design criados por você a partir do Produto da empresa em sua posse.

#### **6 Termos gerais**

- 6.1 Você não exportará nem reexportará o Software ou qualquer uma de suas cópias ou adaptações em violação à legislação ou às regulamentações aplicáveis.
- 6.2 Você não cederá o Contrato, no todo ou em parte, a quaisquer terceiros, nem os interesses previstos neste instrumento, sem autorização prévia por escrito da Empresa. Uma mudança de controle ou reorganização sua em decorrência de fusão, venda de ativos ou de ações será interpretada como uma cessão nos termos deste Contrato.
- 6.3 Você concorda que a violação deste Contrato provocará dano irreparável à Empresa pelo qual uma indenização monetária não constituiria penalidade adequada e que a Empresa terá o direito de pleitear tutela jurídica além de quaisquer direitos aplicáveis neste ato ou previstos em lei sem uma caução, outra garantia ou comprovação dos danos.
- 6.4 Se qualquer disposição deste Contrato for declarada ou determinada como nula ou inexequível por um tribunal de jurisdição competente, a mencionada disposição será considerada divisível e independente das demais cláusulas do presente documento, e a validade das demais disposições e do Contrato integral não será afetada.
- 6.5 Este Contrato, em conjunto com todos os documentos ou outros anexos mencionados nele, constitui o acordo integral entre as partes mencionadas no objeto deste ato e se sobrepõe a todas as propostas, escritas ou orais, entre as partes relativas a seu objeto.
- 6.6 Caso a Empresa não insista que você demonstre conformidade com alguma das suas obrigações segundo este Contrato, caso a Empresa não execute quaisquer direitos contra você ou caso a Empresa atrase alguma dessas medidas, não significará que a Empresa renunciou aos direitos contra você nem que você não precise cumprir com essas obrigações. Se a Empresa renunciar uma mora de sua parte, apenas o fará por escrito e isso não significará que a Empresa renunciará automaticamente qualquer atraso posterior seu no cumprimento.
- 6.7 Este Contrato é regido pelas leis do Japão, e os tribunais japoneses terão jurisdição exclusiva sobre ele, exceto no que diz respeito à execução, caso em que a jurisdição dos tribunais japoneses não será exclusiva.
- 6.8 A Empresa pode atualizar este Contrato nos casos abaixo: A) Quando essas alterações forem implementadas para benefício dos usuários, ou B) Quando as atualizações do Contrato forem adequadas, razoáveis e não contrárias aos fins do Contrato. A Empresa deverá notificá-lo e dar a você a oportunidade de revisar quaisquer alterações materiais ou atualizações ao Contrato, postando um aviso no site da Empresa ou site especificado pela Empresa, pelo menos 30 dias antes do Contrato entrar em vigor. Assim que o contrato atualizado estiver em vigor, você estará sujeito a ele se continuar a usar o software.

#### **OBSERVAÇÕES SOBRE LICENCIAMENTO DE CÓDIGO ABERTO**

Este produto inclui software de código aberto. Para ver as observações sobre licenciamento de código aberto, vá até à seção de download dos manuais na página inicial do modelo do Site de suporte da Brother em https://s.brother/cpjar/.

#### **MARCAS COMERCIAIS**

WPA™ e WPA2™ são marcas comerciais da Wi-Fi Alliance®.

Nomes comerciais e de produtos de empresas que aparecem nos produtos da Brother, em documentos relacionados ou em outros materiais são todos marcas comerciais ou registradas dessas respectivas empresas.

#### **DIREITOS AUTORAIS E LICENÇA**

Este produto inclui software desenvolvido pelo seguinte fornecedor:

©2008 Devicescape Software, Inc.

#### **PRECAUÇÃO PARA CONEXÃO SEM FIO**

Certifique-se de usar um roteador ou firewall ao conectar sua máquina à Internet para protegê-la contra acesso não autorizado.

### **ÍNDICE**

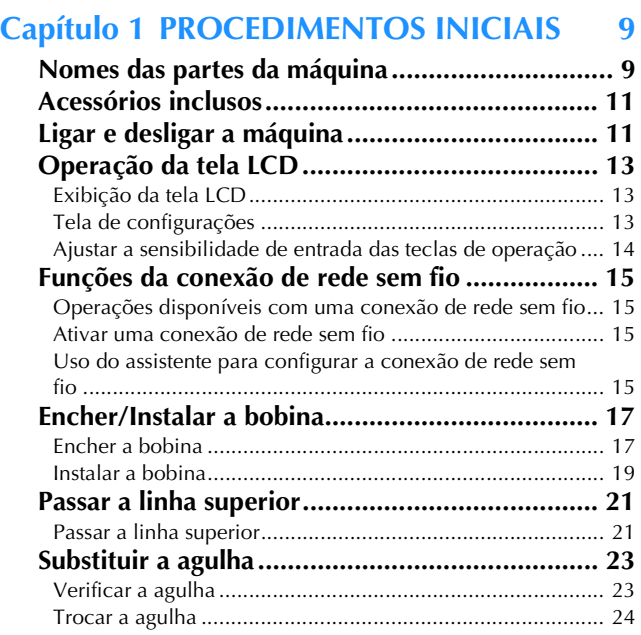

### **Capítulo 2 BORDADO 25**

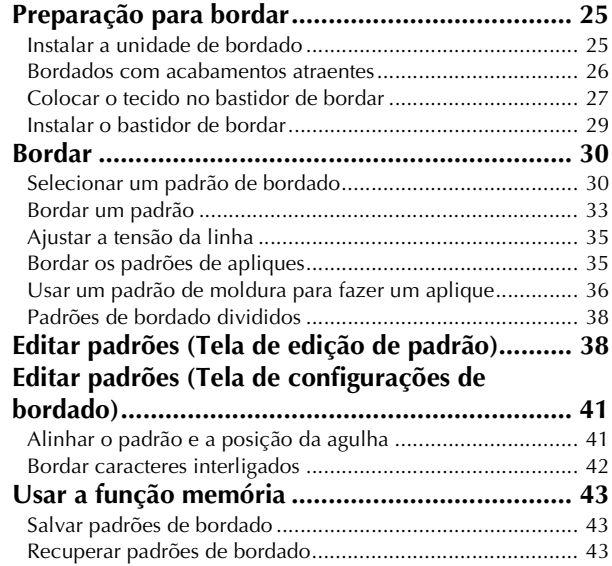

### **Capítulo 3 APÊNDICE 45**

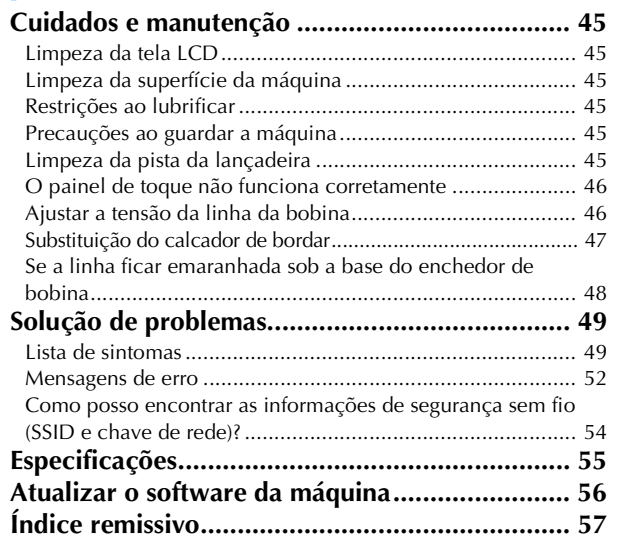

# Capítulo <sup>1</sup> PROCEDIMENTOS INICIAIS

#### **ÖBSERVAÇÃO**

• Verifique se instalou o software mais recente. Consulte "Atualizar o software da máquina" na página 56.

#### **Nomes das partes da máquina**

#### ■ **Peças principais**

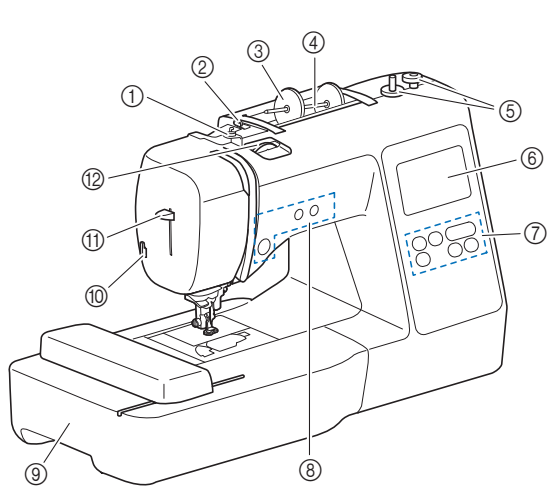

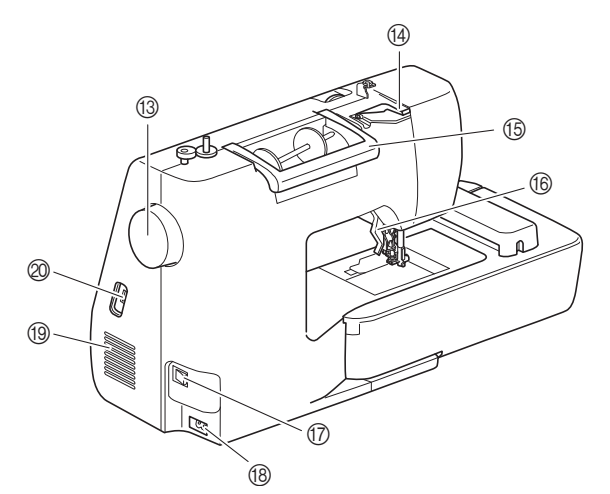

- 1 Guia da linha de enchimento da bobina e disco de pré-tensão (página 18)
- 2 Guia da linha (página 18)
- 3 Retentor de carretel (página 18)
- 4 Pino de carretel (página 18)
- 5 Enchedor de bobina (página 17)
- 6 Tela LCD (tela de cristal líquido) (página 13)
- 7 Painel de operações (página 10)
- 8 Botões de operações (página 10)
- 9 Unidade de bordado (página 29)
- 0 Cortador de linha (página 22)
- A Alavanca do passador de linha (página 23)
- B Seletor de tensão da linha (página 35) **Volante**
- Gire o volante em sua direção (no sentido anti-horário) para levantar e abaixar a agulha.
- D Tampa da guia da linha (página 18)

#### E Alça

- Carregue a máquina pela alça ao transportá-la. **6 Alavanca do calcador**
- Levante e abaixe a alavanca do calcador para levantar e abaixar o calcador.
- G Interruptor Liga/Desliga (página 12)
- **68 Conector de alimentação (página 12)**
- **19** Abertura de ar A abertura de ar permite a circulação do ar ao redor do motor. Não cubra a abertura de ar enquanto a máquina estiver sendo usada.
- J Porta USB (para conectar uma unidade flash USB) (página 43)

### **IMPORTANTE**

- **Não insira nada além de unidades flash USB na porta USB. Qualquer outra coisa pode danificar a máquina.**
- Seção de agulha e calcador

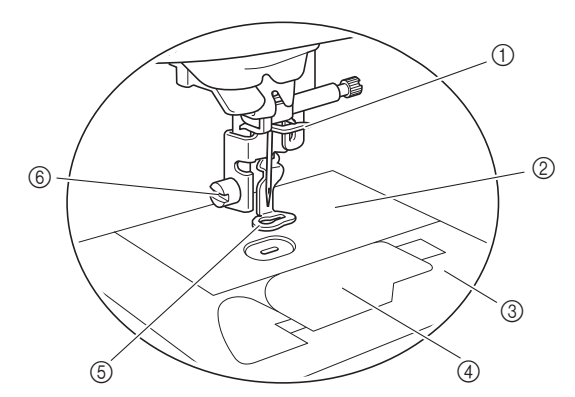

- 1 Guia da linha da barra da agulha (página 22)
- 2 Chapa da agulha
- 3 Tampa da chapa da agulha (página 20)
- 4 Tampa da bobina/caixa da bobina (página 19, página 46)
- 5 Calcador de bordar (página 33, página 47) O calcador de bordar ajuda a controlar a flexibilidade do tecido para melhor consistência dos pontos.
- 6 Parafuso do calcador de bordar (página 47) Use o parafuso do calcador de bordar para manter o calcador de bordar no lugar.
- **Unidade de bordado**

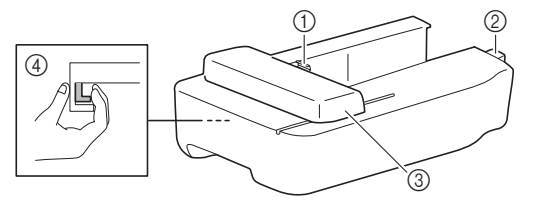

- 1 Suporte do carro do bastidor de bordar (página 29)
- 2 Conexão da unidade de bordado (página 25)
- 3 Carro (página 25)
- 4 Botão de liberação (página 26)

**1**

#### ■ **Botões de operações**

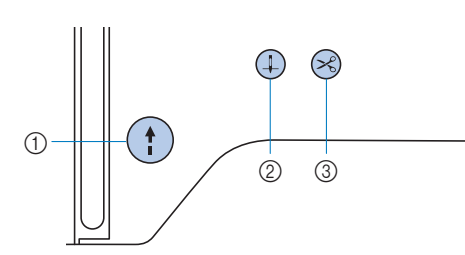

#### 1 Botão "Iniciar/Parar" (1)

Pressione o botão "Iniciar/Parar" para iniciar ou parar o bordado.

O botão muda de cor de acordo com o modo de operação da máquina.

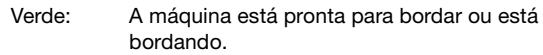

Vermelho: A máquina não pode bordar.

Laranja: A máquina está enrolando a linha da bobina, ou o eixo do enchedor de bobina foi movido para o lado direito.

#### $(2)$  Botão de posição da agulha  $(1)$

Pressione o botão de posição da agulha para levantar ou abaixar a agulha.

#### 3 Botão do cortador de linha  $\langle \times \rangle$

Pressione o botão do cortador de linha após a interrupção do bordado para cortar a linha superior e a linha da bobina.

#### ■ **Painel e teclas de operações**

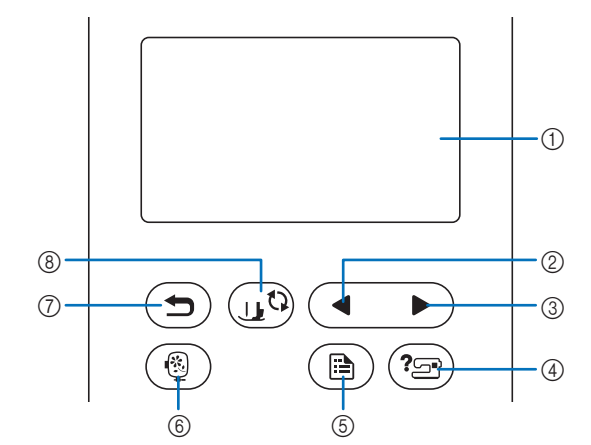

1 Tela LCD (tela de cristal líquido) (painel de toque) As configurações do padrão selecionado e as mensagens são exibidas.

Toque nas teclas exibidas na tela LCD para executar operações.

Para obter detalhes, consulte "Operação da tela LCD" na página 13.

- 2 Tecla da página anterior Exibe a tela anterior quando há itens que não são exibidos na
- tela LCD. 3 Tecla da próxima página

Exibe a próxima tela quando há itens que não são exibidos na tela LCD.

(4) Tecla de ajuda  $\textcircled{\scriptsize{2}}$ 

Toque para obter ajuda sobre como usar a máquina.

- $(5)$  Tecla de configurações  $(6)$ Toque para configurar a posição de parada da agulha, o som da campainha e muito mais.
- $6$  Tecla de bordado  $(6)$ Toque para exibir a tela de seleção do tipo de padrão.
- $\circled{7}$  Tecla Voltar  $\circled{2}$ Toque para retornar à tela anterior.
- **8 Tecla para troca de calcador/agulha**  $(1, 0)$ Toque nesta tecla antes da troca de agulha, do calcador, etc. Esta tecla bloqueia todas as funções de teclas e botões (exceto  $(\mathbf{r}(\mathbf{r}))$  para evitar a operação da máquina.

#### **Ö OBSERVAÇÃO**

- As teclas de operação desta máquina são sensores capacitivos de toque. Utilize as teclas tocando-as diretamente com o dedo.
- Como as teclas de operação reagem de forma diferente, dependendo do usuário, ajuste a configuração de acordo com "Ajustar a sensibilidade de entrada das teclas de operação" na página 14.
- Ao usar uma caneta de toque eletrostática, verifique se sua ponta é de 8 mm ou mais. Não use uma caneta de toque com uma ponta fina ou uma forma única.

máquina, consulte a folha adicional "Acessórios inclusos".

#### **Acessórios inclusos Ligar e desligar a máquina**

## Para obter detalhes sobre os acessórios inclusos da sua<br>máquina, consulte a folha adicional "Acessórios inclusos".<br> **ADVERTÊNCIA**

- **Utilize somente a energia fornecida em sua residência. A utilização de outras fontes de alimentação poderá resultar em fogo, choque elétrico ou dano à máquina.**
- **Não toque no plugue com as mãos molhadas. Isso pode resultar em choque elétrico.**
- **Certifique-se de que os plugues do cabo elétrico estejam inseridos firmemente na tomada da rede elétrica e no conector para o cabo elétrico da máquina. Caso contrário, isso poderá causar incêndio ou choque elétrico.**
- **DESLIGUE a máquina e remova o plugue nas seguintes circunstâncias:**
	- **Quando se afastar da máquina**
	- **Depois de utilizar a máquina**
	- **Quando houver queda de energia durante o uso**
	- **Quando a máquina não funcionar corretamente devido a uma má conexão ou desconexão**
	- **Durante tempestades com relâmpagos**

## **CUIDADO**

- **Utilize somente o cabo elétrico fornecido com a máquina. Caso contrário, isso poderá causar incêndio ou choque elétrico.**
- **Não utilize cabos de extensão ou adaptadores de vários plugues com outros dispositivos ligados a eles. Isso poderá causar incêndio ou choque elétrico.**
- **Ao desconectar a máquina, sempre DESLIGUE-A primeiro. Sempre segure o plugue para removê-lo da tomada elétrica. Puxar pelo cabo pode danificá-lo, causar incêndio ou choque elétrico.**
- **Não permita que o cabo elétrico seja cortado, danificado, modificado, dobrado à força, puxado, torcido ou enrolado de forma apertada. Não coloque objetos pesados sobre o cabo. Não exponha o cabo ao calor. Essas situações poderão danificar o cabo ou causar incêndio ou choque elétrico. Se o cabo ou o plugue for danificado, leve a máquina ao seu revendedor autorizado Brother para reparos antes de continuar a utilizá-la.**
- **Não insira o plugue do cabo elétrico em uma tomada da rede elétrica que se encontre em condições precárias.**
- a**Certifique-se de que a máquina está desligada (o interruptor Liga/Desliga no lado direito da máquina**  está na posição "  $\bigcirc$  ") e, em seguida, ligue o cabo de **alimentação ao conector de alimentação abaixo dele.**
	- b**Insira o plugue do cabo elétrico em uma tomada de energia doméstica.**

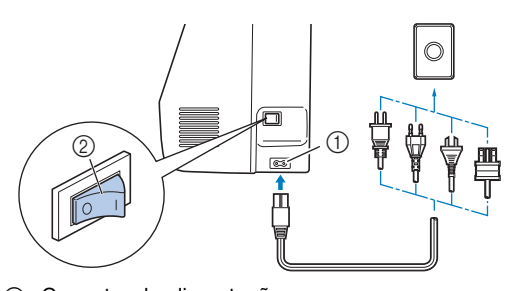

- 1 Conector de alimentação
- 2 Interruptor Liga/Desliga

c**Pressione o lado direito do interruptor Liga/Desliga para ligar a máquina (coloque-o na posição "I").**

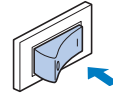

 $\rightarrow$  A luz, a tela LCD e o botão "Iniciar/Parar" acendemse quando a máquina está ligada.

#### **Z** Lembrete

• Se a máquina for desligada no meio do bordado, a operação será reiniciada depois de ligar a máquina novamente.

d**Quando a máquina é ligada, o vídeo de abertura é exibido. Toque em qualquer lugar na tela.**

#### **Ö OBSERVAÇÃO -**

Ao ligar a máquina pela primeira vez:

• Selecione o idioma de exibição da tela LCD.

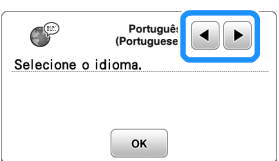

• A seguinte mensagem sobre uma conexão LAN sem fio é exibida. Para configurar uma conexão, toque em <sup>e</sup> e, em seguida, consulte as etapas **6** a 6 em "Uso do assistente para configurar a conexão de rede sem fio" na página 15 para concluir a configuração de uma conexão LAN sem fio.

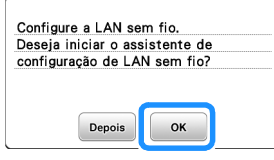

e**Para desligar a máquina, pressione o lado esquerdo do**  interruptor Liga/Desliga (coloque-o na posição " $\bigcirc$ ").

#### **Operação da tela LCD**

Um vídeo de apresentação pode ser exibido quando a energia é ligada.

Durante a reprodução do vídeo de apresentação, a tela será exibida se você tocar na tela LCD com o dedo.

Toque numa tecla com o dedo para selecionar o padrão de bordado, uma função da máquina ou a operação indicada na tecla.

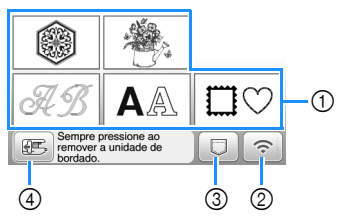

- 1 Categoria do padrão de bordado (página 30)
- 2 Tecla da LAN sem fio Defina a conexão LAN sem fio. (página 15) Se  $\widehat{\mathcal{F}_{\mathbf{a}}}$  for exibido, atualize o software. (página 56)
- 3 Tecla de recuperação de padrão (página 43)
- 4 Toque nesta tecla para posicionar a unidade de bordado para armazenagem.

#### **Tela de configurações**

Toque em  $\textcircled{\texttt{m}}$ ) para alterar as configurações padrão da máquina. Toque em  $\boxed{\infty}$  ou  $\boxed{\bigcirc}$  depois de modificar as configurações necessárias.

**Z** Lembrete

- A versão mais recente do software está instalada em sua máquina. Verifique as atualizações disponíveis com seu revendedor autorizado da Brother local ou em https://s.brother/cpjar/.
- Você pode salvar a imagem da tela de configurações atual em uma unidade flash USB ao tocar em sempre que houver uma unidade flash USB inserida na porta USB. Os arquivos são salvos em uma pasta chamada "bPocket".

#### ■ **Configurações de bordado**

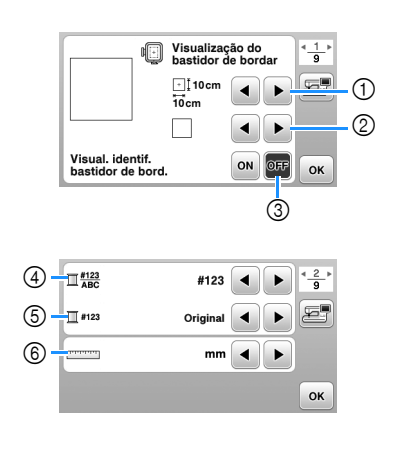

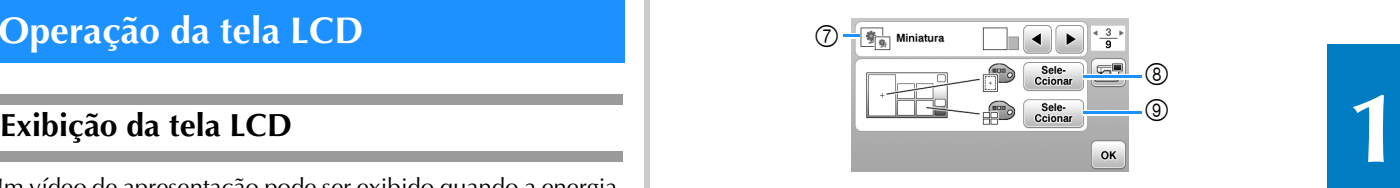

- 1 Selecione o bastidor de bordar a ser usado.
- 2 Selecione a marca central e as linhas de grade que são exibidas.
- 3 Quando estiver configurado para [ON], você pode selecionar somente o padrão de bordar correspondente ao tamanho do bastidor de bordar que você selecionou em  $(1)$ . (página 31)
- 4 Selecione a exibição de cor da linha na tela de bordado; número da linha, nome da cor. (página 34)
- 5 Selecione a marca da linha. (página 34)
- 6 Selecione as unidades para exibição (mm/polegada).
- 7 Selecione o tamanho das miniaturas dos padrões.
- 8 Selecione a cor de fundo da área de exibição do bordado.
- 9 Selecione a cor de fundo da área de miniaturas.

#### ■ **Configurações gerais**

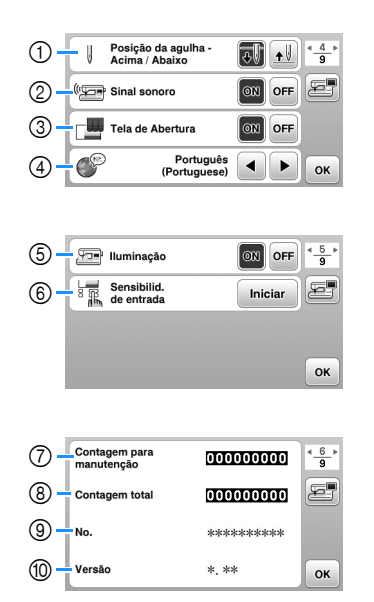

- 1 Selecione a posição de parada da agulha (a posição da agulha quando a máquina não está em funcionamento) para cima ou para baixo.
- 2 Selecione se deseja ouvir o sinal sonoro de operação.
- 3 Selecione se deseja exibir a tela de abertura quando a máquina é ligada.
- 4 Selecione o idioma de exibição.
- 5 Selecione se deseja ligar ou desligar a luz da área de trabalho.
- 6 Selecione o nível de sensibilidade de entrada para as teclas de operação. (página 14)
- 7 Exibe a contagem de serviço que é um lembrete para levar sua máquina para manutenção regular. (Entre em contato com seu revendedor autorizado Brother para obter detalhes.)
- 8 Exibe o número total de pontos bordados nesta máquina.
- 9 [No.] é o número interno da sua máquina.
- 0 Mostra a versão do programa instalado na sua máquina.

#### ■ **Configurações da LAN sem fio**

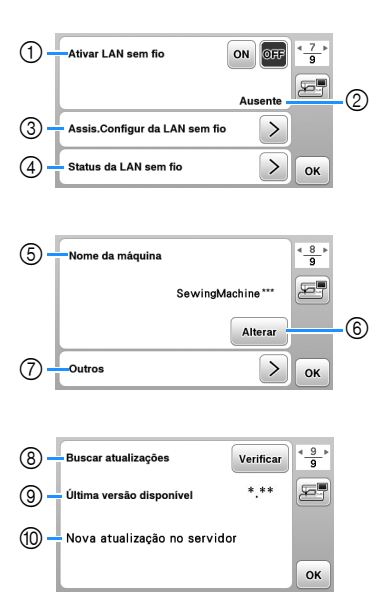

- 1 Ativar/desativar a função LAN sem fio. (página 15)
- 2 Visualizar o SSID conectado. (página 15)
- 3 Configurar a máquina para conectar com a função LAN sem fio. (página 15)
- 4 Verificar o status da LAN sem fio.
- 5 Visualizar o nome da máquina da função LAN sem fio.
- 6 Alterar [Nome da máquina].
- 7 Visualizar um menu para realizar outras configurações ou redefinir as configurações de conexão das configurações da LAN sem fio. (página 17)
- 8 Verificar a versão mais recente do software. A versão será exibida em [Última versão disponível].
- 9 Visualizar a versão mais recente do software.
- 0 Exibir uma mensagem se [Nova atualização no servidor] estiver disponível para esta máquina. Se [Nova atualização no servidor] aparecer, atualize a máquina. (página 56)

#### **Ajustar a sensibilidade de entrada das teclas de operação** É possível ajustar a sensibilidade das teclas de operação em 5 níveis. Exiba a tela de configurações para configurar o nível desejado. a**Toque em para exibir a tela de configurações.** Exiba a página 5 ao tocar em  $\langle \rangle$ . c**Toque em** [**Iniciar**]**.** Huminação  $\boxed{ON}$  OFF  $\frac{4}{9}$ Sensibilid.<br> **R** de entrada Iniciar OK

- **A** Ajuste a [Sensibilid. de entrada] ao tocar em  $\blacktriangleleft$  / .
	- Quanto mais alta a configuração, mais sensíveis as teclas serão. A configuração padrão é [3].
	- Recomendamos selecionar a configuração mais alta se uma caneta ponteiro eletrostática estiver sendo usada.
	- Ao ajustar a sensibilidade de entrada, toque em  $\circled{?}$ para verificar se a tecla responde. Quando a tecla responde, o valor de configuração que indica a sensibilidade pisca.

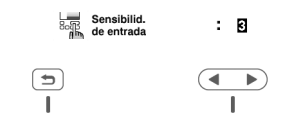

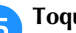

Toque em  $\left(\bigtriangleup\right)$  para retornar à tela anterior.

#### ■ Se a máquina não responder quando uma tecla **de operação for tocada**

Desligue a máquina, mantenha  $\gg$  (botão do cortador de linha) pressionado e ligue a máquina para reconfigurar a [Sensibilid. de entrada]. Abra a tela de configurações e depois ajuste novamente a [Sensibilid. de entrada].

#### **Funções da conexão de rede sem fio**

### **Operações disponíveis com uma conexão de Consultadade de la construcción de la consulta pode ser conectada a sua rede sem no.<br>
<b>1** Consulte "Especificações" na página 55 para conhecer os<br> **1** requisitos para uma conexão de rede sem fio.

Esta máquina suporta uma conexão de rede sem fio. As seguintes operações úteis estarão disponíveis se a máquina estiver conectada a uma rede sem fio.

- Transfira sem fio um padrão de bordado do seu computador para a máquina usando o aplicativo dedicado do Windows (Design Database Transfer). O aplicativo pode ser baixado do seguinte URL. https://s.brother/cajkb/
- As configurações devem ser especificadas em Design Database Transfer. Para obter mais informações, consulte o manual do Design Database Transfer.

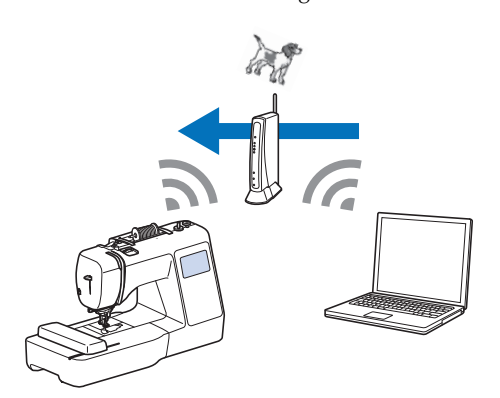

- Transfira sem fio para a máquina um padrão de bordado editado com o software de edição de bordado (PE-DESIGN versão 11 ou posterior) em um computador. Além disso, transfira para o PE-DESIGN um padrão de bordado editado na máquina.
- As configurações devem ser especificadas no PE-DESIGN. Para obter mais informações, consulte o manual do PE-DESIGN.

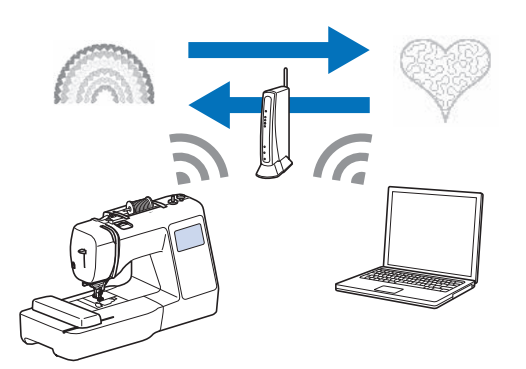

• Quando uma versão atualizada do software está disponível em nosso site, a tecla de LAN sem fio é exibida como  $\boxed{\epsilon_0}$ . (página 56)

#### **Ativar uma conexão de rede sem fio**

A máquina pode ser conectada à sua rede sem fio.

Consulte "Especificações" na página 55 para conhecer os requisitos para uma conexão de rede sem fio.

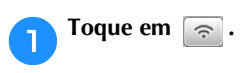

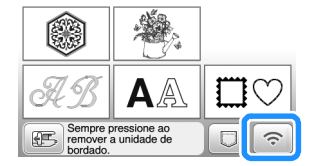

 $\rightarrow$  A página 7 da tela de configurações será exibida.

b**Defina [Ativar LAN sem fio] para [ON].**

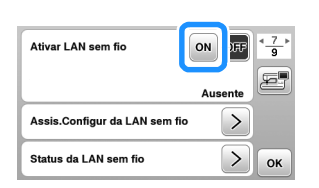

 $\rightarrow$  A máquina está preparada para a conexão sem fio.

#### **Uso do assistente para configurar a conexão de rede sem fio**

Há diversas maneiras de configurar a conexão de rede sem fio. Recomendamos o método que usa o assistente desta máquina.

a**Para conectar sua máquina a uma rede sem fio, as informações de segurança (SSID e chave de rede) da sua rede doméstica serão necessárias. A chave de rede também pode ser chamada de senha, chave de segurança ou chave de criptografia. Verifique suas informações de segurança e escreva-as no espaço abaixo.**

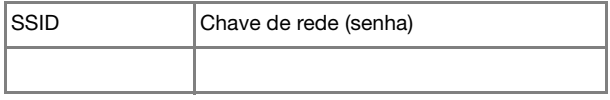

#### Lembrete

- A conexão de rede sem fio não pode ser configurada se você não tiver as informações de segurança.
- Como encontrar as informações de segurança
	- 1 Consulte o manual fornecido com sua rede doméstica.
	- 2 O SSID padrão pode ser o nome do fabricante ou o nome do modelo.
	- 3 Caso não consiga encontrar as informações de segurança, entre em contato com o fabricante do roteador, o administrador da rede ou o provedor de Internet.
	- 4 Alguns SSIDs e chaves de rede (senhas) podem fazer distinção entre maiúsculas e minúsculas.

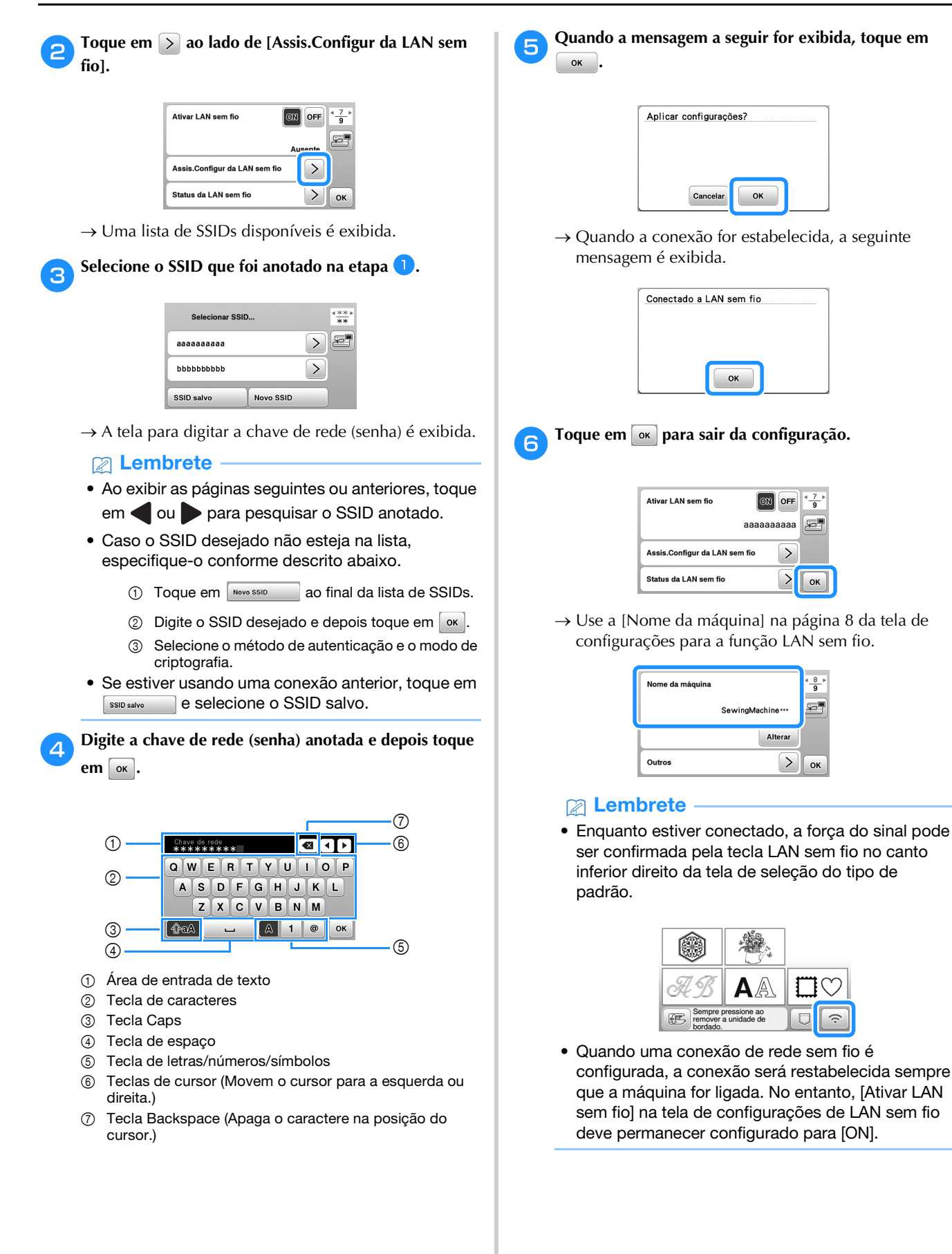

#### ■ **Configuração da conexão da LAN sem fio no menu [Outros]**

O menu [Outros], na página 8 da tela de configurações, contém os seguintes itens.

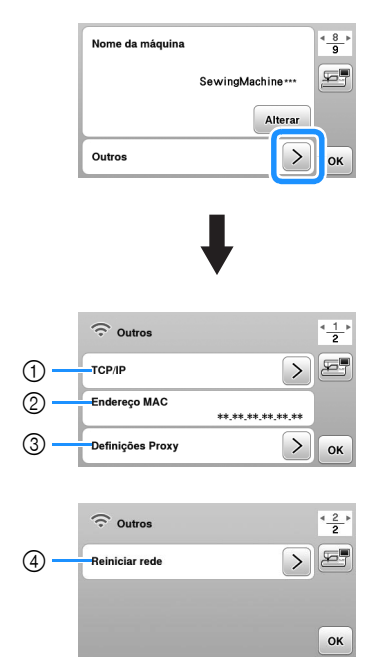

- 1 As configurações de TCP/IP podem ser digitadas manualmente.
- 2 Mostra o endereço MAC.
- 3 Use quando as configurações de proxy forem necessárias.
- 4 Redefine as configurações de conexão da LAN sem fio.

### **Encher/Instalar a bobina**

## **IMPORTANTE**

**• Use a bobina plástica que acompanha a máquina ou bobinas do mesmo tipo. A altura da bobina é 11,5 mm (aprox. 7/16 de polegada). A SA156 é uma bobina Classe 15.**

#### **Encher a bobina**

Esta seção descreve como enrolar linha em uma bobina.

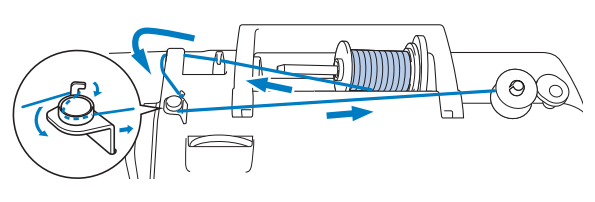

#### **Ö OBSERVAÇÃO**

- Ao encher a bobina para bordar, certifique-se de usar a linha da bobina de bordado peso 90 recomendada para esta máquina.
- a**Coloque a bobina no eixo do enchedor de bobina de modo que a canaleta da bobina fique alinhada à mola do eixo e, em seguida, deslize o eixo do enchedor de bobina para a direita até que ele se encaixe no lugar.**

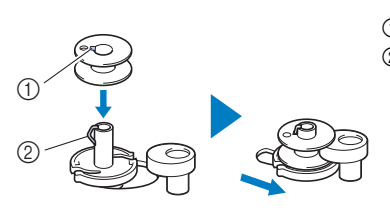

1 Canaleta 2 Mola do eixo do enchedor de bobina

#### **Z** Lembrete

• Ao colocar a bobina na caixa da bobina na mesma orientação que estava no eixo do enchedor de bobina, ela pode ser instalada com a direção correta de enchimento da linha da bobina.

A marca "b" em um lado da bobina inclusa com esta máquina pode ser usada como referência.

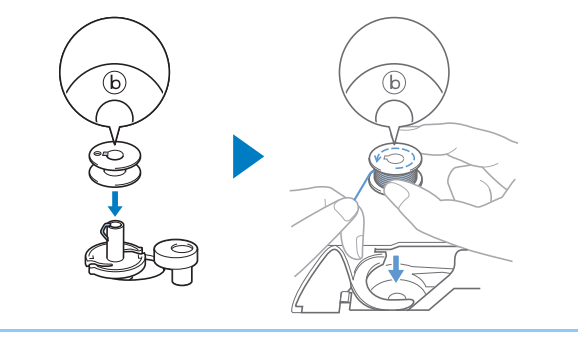

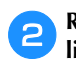

#### b**Remova o retentor de carretel e coloque o carretel de linha da bobina no pino de carretel.**

Deslize o carretel sobre o pino de carretel de modo que a linha se desenrole para frente a partir da parte de baixo.

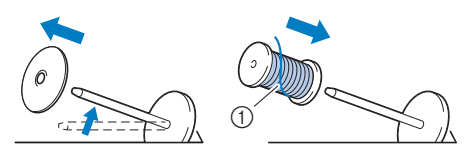

1 A linha se desenrola para frente a partir da parte de baixo.

#### Deslize o retentor de carretel no pino de carretel.

Deslize o retentor de carretel, tanto quanto possível para a direita, como mostrado abaixo, com o lado arredondado no lado esquerdo.

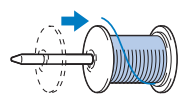

### **IMPORTANTE**

- **Se o carretel ou o retentor de carretel não forem instalados corretamente, a linha pode ficar emaranhada ao redor do pino de carretel e a máquina pode ser danificada.**
- **Três tamanhos de retentor de carretel estão disponíveis, permitindo que você escolha o tamanho de retentor de carretel que melhor se adapte ao tamanho do carretel em uso. Se o retentor de carretel for muito pequeno para o carretel em uso, a linha poderá ficar presa na fenda do carretel ou a máquina poderá ser danificada. Ao usar o carretel de linha tamanho mini-king, use o retentor de carretel especial (carretel de linha tamanho mini-king).**

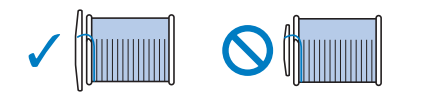

#### **Ö OBSERVAÇÃO**

• Ao usar o carretel conforme mostrado abaixo, use o retentor de carretel especial (carretel de linha tamanho mini-king).

Certifique-se de que o retentor de carretel especial esteja inserido firmemente. Depois de instalá-lo, puxe um pouco de linha e verifique se a linha se desenrola sem ficar presa.

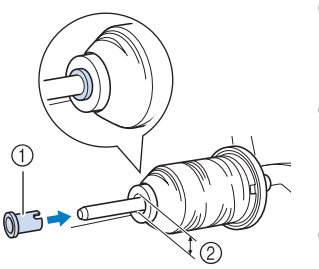

- 1 Retentor de carretel especial (carretel de linha tamanho mini-king)
- 2 Diâmetro do orifício de 8,0 mm a 10,5 mm (5/16 polegadas a 13/32 polegadas) 3 Carretel (linha
	- enrolada cruzada)

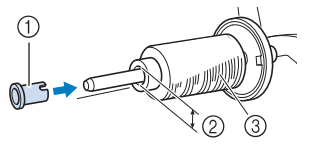

• Ao utilizar uma linha que se desenrola rapidamente, como linha metalizada, coloque a redinha do carretel sobre o carretel antes de colocá-lo no pino de carretel. Se a redinha do carretel for muito longa, dobre-a

para ajustá-la ao tamanho do carretel.

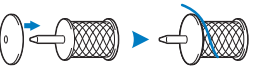

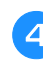

d**Enquanto segura a linha puxada para que não fique folgada, passe a linha sob o gancho da guia da linha, depois sob a tampa da guia da linha e para a frente.**

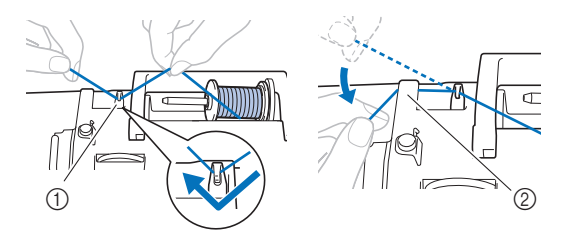

- 1 Guia da linha
- 2 Tampa da guia da linha

e**Passe a linha sob o gancho da guia de linha de enchimento da bobina e enrole-a no sentido antihorário sob o disco de pré-tensão.**

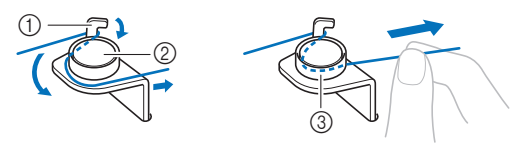

- 1 Guia de linha de enchimento da bobina
- 2 Disco de pré-tensão
- 3 Puxe-a o máximo possível

#### **Ö OBSERVAÇÃO**

• Certifique-se de passar a linha sob o disco de prétensão.

f**Enrole a linha em torno da bobina 5 ou 6 vezes no sentido horário, passe a linha pela fenda da guia na base do enchedor de bobina e depois puxe a linha para cortá-la.**

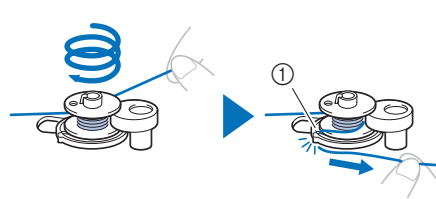

1 Fenda da guia na base do enchedor de bobina (com cortador integrado)

#### **ÖBSERVAÇÃO**

• Enrole a linha no sentido horário em volta da bobina, caso contrário, a linha ficará enrolada no eixo do enchedor de bobina.

### **CUIDADO**

**• Corte a linha como descrito. Se você enrolar a bobina sem cortar a linha usando o cortador integrado à fenda da guia na base do enchedor de bobina, a linha poderá ficar emaranhada na bobina ou a agulha poderá quebrar e causar ferimentos quando a linha da bobina estiver acabando.**

g**Ligue a máquina.**

- O botão "Iniciar/Parar" acende-se em laranja.
- h**Pressione o botão "Iniciar/Parar" para iniciar o enchimento da bobina.**

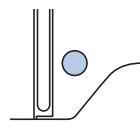

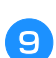

i**Quando o enchimento da bobina ficar lento, pressione o botão "Iniciar/Parar" para parar a máquina.**

### **IMPORTANTE**

**• Quando o enchimento da bobina ficar lento, pare a máquina, caso contrário, a máquina poderá ser danificada.**

j**Corte a linha, deslize o eixo do enchedor de bobina para a esquerda até se encaixar no lugar e remova a bobina.**

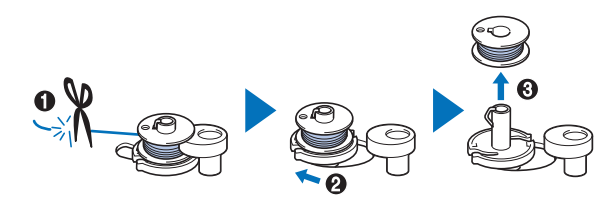

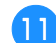

k**Remova do pino o carretel da linha da bobina.**

#### **Instalar a bobina**

Instale o rolo da bobina com linha.

Você pode começar a bordar imediatamente sem puxar a linha da bobina, simplesmente inserindo a bobina na caixa da bobina e guiando a linha pela fenda da tampa da chapa da agulha.

## **CUIDADO**

**• Use uma bobina cuja linha tenha sido enrolada, caso contrário, há risco de baixa tensão da linha ou ferimentos devido à quebra da agulha.**

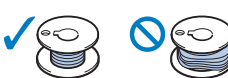

**• Antes de inserir ou trocar a bobina, certifique**se de tocar em  $\left(\mathbf{u}^{\odot}\right)$  no painel de operações **para bloquear todas as teclas e botões, caso contrário, poderão ocorrer ferimentos se o botão "Iniciar/Parar", ou qualquer outro botão for pressionado e a máquina entrar em funcionamento.**

a**Ligue a máquina.**

b**Pressione (Botão de posição da agulha) uma ou duas vezes para levantar a agulha.**

Toque em  $\left(\begin{matrix} 0 \\ 0 \end{matrix}\right)$ .

 $\rightarrow$  A tela muda e todas as teclas e botões de operações são bloqueados (exceto  $(\mu$ 0).

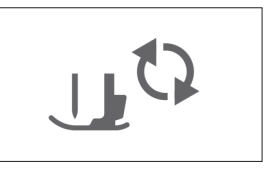

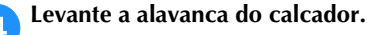

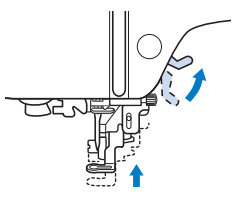

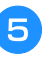

e**Deslize a trava da tampa da bobina para a direita e retire a tampa da bobina.**

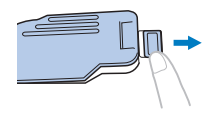

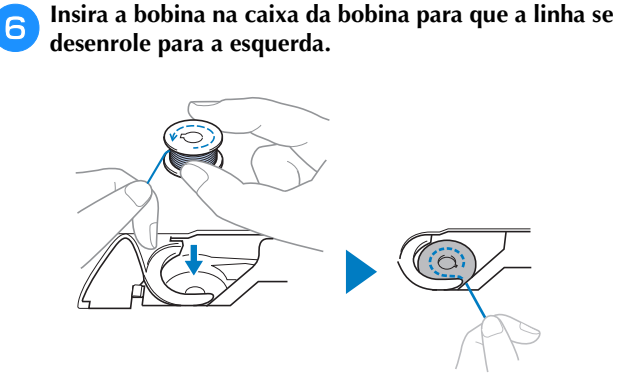

#### Lembrete

• Para obter a direção correta da linha da bobina, coloque a bobina na caixa da bobina na mesma orientação que estava no eixo do enchedor de bobina.

A marca "b" em um lado da bobina inclusa com esta máquina pode ser usada como referência.

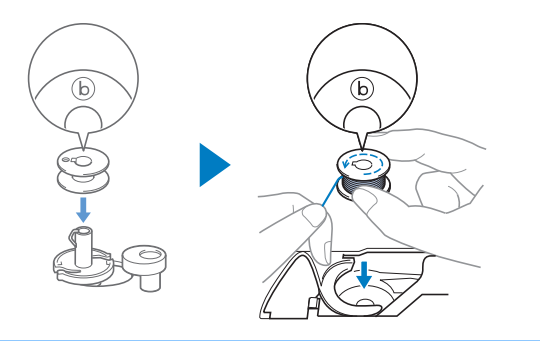

g**Pressione a bobina levemente para baixo com a mão direita (**1**) e depois guie a ponta da linha ao redor da aba da tampa da chapa da agulha com a mão esquerda (**2**).**

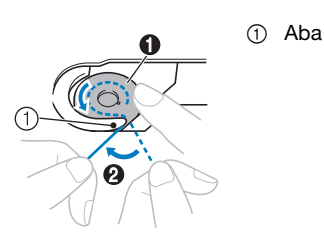

#### **Ö OBSERVAÇÃO**

• Mantenha a bobina pressionada com o dedo e desenrole a linha da bobina corretamente, caso contrário, a linha poderá arrebentar ou a tensão da linha ficará incorreta.

h**Enquanto mantém a bobina levemente pressionada com a mão direita (**1**), guie a linha através da fenda da tampa da chapa da agulha (**2**) e puxe-a suavemente**  com a mão esquerda (<sup>3</sup>).

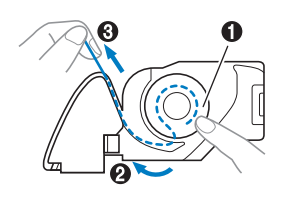

#### Lembrete

• Ao puxar a linha dessa maneira, ela entrará na mola de tensão da caixa da bobina que vai aplicar a tensão apropriada à linha da bobina durante o bordado.

i**Segurando levemente a bobina para baixo com a mão direita (**1**), continue guiando a linha pela fenda com a mão esquerda (**2**). Em seguida, corte a linha com o**  cortador (<sup>3</sup>).

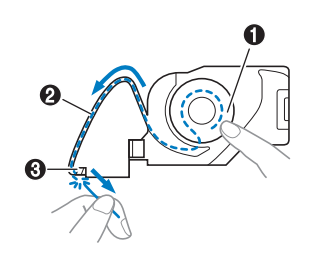

#### j**Recoloque a tampa da bobina.**

Insira a aba da tampa da bobina na canaleta da tampa da chapa da agulha e depois pressione levemente o lado direito para baixo.

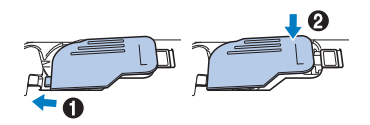

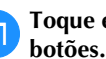

k**Toque em para desbloquear todas as teclas e** 

#### **Passar a linha superior**

## **CUIDADO**

**• Ao passar a linha superior, siga atentamente as instruções. Se a passagem da linha superior estiver incorreta, a linha poderá ficar emaranhada ou a agulha poderá quebrar e causar ferimentos.**

#### **Passar a linha superior**

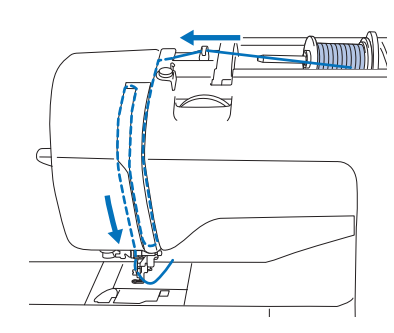

a**Ligue a máquina.**

#### b**Pressione (Botão de posição da agulha) uma ou duas vezes para levantar a agulha.**

 $\rightarrow$  Se a agulha não estiver levantada até a sua posição mais alta, o passador de linha não poderá passar a linha na

agulha. Certifique-se de pressionar  $(1)$  (Botão de posição da agulha) para levantar a agulha até a posição mais alta.

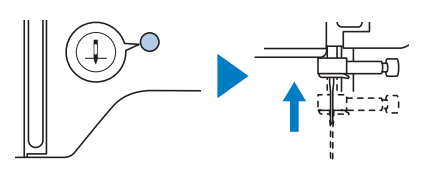

#### Toque em  $\widehat{u}^{(1)}$ .

 A tela muda e todas as teclas e botões de operações são bloqueados (exceto  $(\mathbf{u}^{\mathbb{Q}})$ ).

### **CUIDADO**

**• Antes de passar a linha na agulha, lembre-se de tocar em no painel de operações para bloquear todas as teclas e botões, caso contrário, poderão ocorrer ferimentos se o botão "Iniciar/Parar", ou qualquer outro botão for pressionado e a máquina entrar em funcionamento.**

d**Levante a alavanca do calcador para levantar o calcador.**

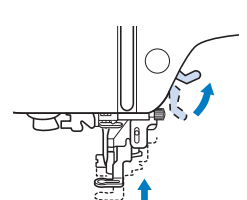

#### Lembrete

• Se o calcador não estiver levantado, não será possível passar a linha na máquina.

#### e**Remova o retentor de carretel e coloque o carretel de linha no pino de carretel.**

Deslize o carretel sobre o pino de carretel de modo que a linha se desenrole para frente a partir da parte de baixo.

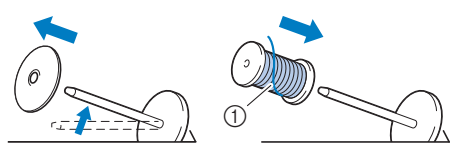

1 A linha se desenrola para frente a partir da parte de baixo.

#### f**Deslize o retentor de carretel no pino de carretel.**

arredondado no lado esquerdo.

Deslize o retentor de carretel, tanto quanto possível para a direita, como mostrado abaixo, com o lado

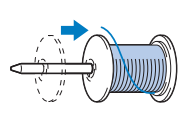

### **CUIDADO**

**• Escolha o retentor de carretel que se ajuste melhor ao tamanho de carretel em uso. Para obter mais informações sobre as opções de retentores de carretéis para sua opção de linha, consulte "OBSERVAÇÃO" na página 18.**

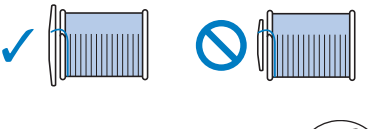

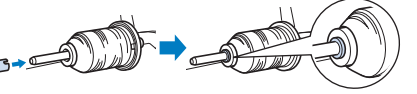

**Se o carretel ou o retentor de carretel não estiverem posicionados corretamente, a linha poderá ficar emaranhada em volta do pino de carretel ou a agulha poderá quebrar e causar ferimentos.**

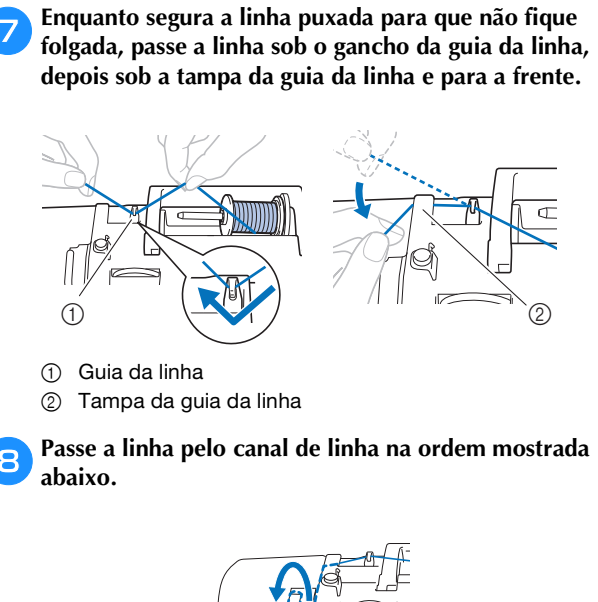

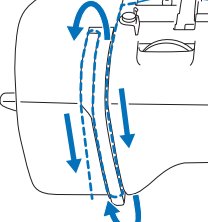

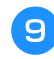

Certifique-se de passar a linha pela alavanca do puxa**fio, como mostrado abaixo.**

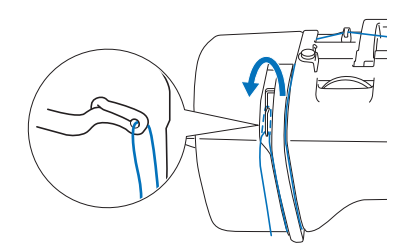

#### j**Deslize a linha por trás da guia da linha da barra da agulha.**

A linha pode ser facilmente deslizada por trás da guia da linha da barra da agulha se você segurar a linha com a mão esquerda e inseri-la com a mão direita, como mostrado a seguir.

Certifique-se de que a linha passe para o lado esquerdo da aba da guia da linha da barra da agulha.

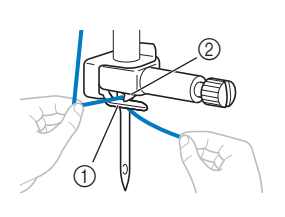

1 Guia da linha da barra da agulha 2 Aba

#### k**Verifique se a agulha e a linha são compatíveis com o passador de linha. Se forem compatíveis, passe para a próxima etapa.**

• O passador de linha pode ser usado com agulhas de máquina 75/11 a 90/14.

• Se o passador de linha não puder ser utilizado, insira manualmente a linha pelo buraco da agulha da frente para trás.

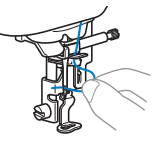

l**Puxe a ponta da linha, que foi passada pela guia da linha da barra da agulha, para a esquerda e, em seguida, passe a linha pela canaleta da guia da linha e puxe-a firmemente pela parte da frente, inserindo-a na fenda do disco da guia da linha marcado com um "7", de ponta a ponta.** 

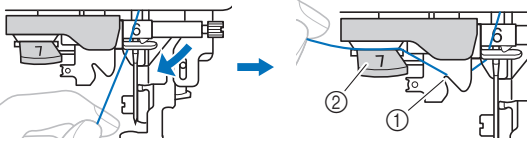

- 1 Canaleta da guia da linha
- 2 Disco da guia da linha

m**Abaixe a alavanca do calcador para abaixar o calcador.**

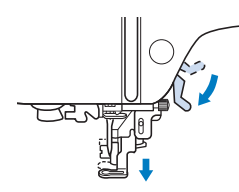

n**Corte a linha com o cortador de linha localizado no lado esquerdo da máquina.**

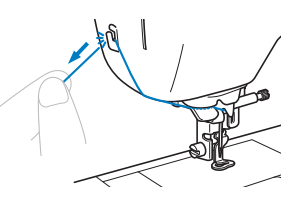

#### **Ö OBSERVAÇÃO**

• Ao se usar linhas que desenrolam rapidamente do carretel, como a linha metalizada, pode ser difícil passar a linha na agulha se a linha estiver cortada. Portanto, em vez de usar o cortador de linha, puxe para fora cerca de 8 cm (aprox. 3 polegadas) de linha depois de passá-la pelo disco da guia da linha (marcado com um "7").

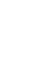

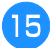

o**Abaixe a alavanca do passador de linha localizada no lado esquerdo da máquina tanto quanto possível para fazer o gancho girar.**

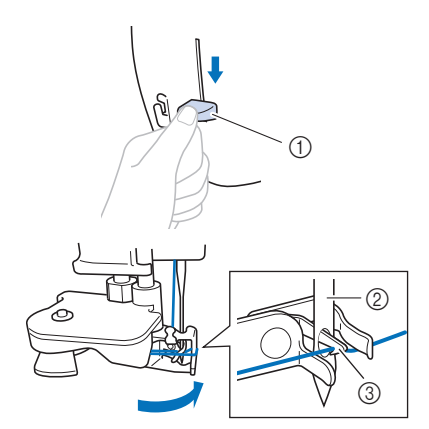

- 1 Alavanca do passador de linha
- 2 Agulha
- 3 Gancho

p**Levante lentamente a alavanca do passador de linha.**

#### q**Puxe cuidadosamente a ponta da linha que foi passada pelo furo da agulha.**

Se a linha não foi completamente passada na agulha, mas se formou um laço no buraco da agulha, puxe cuidadosamente o laço pelo buraco da agulha para puxar a ponta da linha.

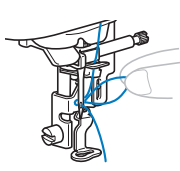

r**Levante a alavanca do calcador, passe a ponta da linha pelo calcador e sob ele e puxe cerca de 10 cm (aprox. 4 polegadas) da linha em direção à parte traseira da máquina.**

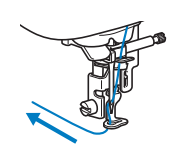

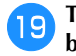

s**Toque em para desbloquear todas as teclas e botões.**

#### **Substituir a agulha**

## **CUIDADO**

- **Use apenas agulhas para máquinas de costura domésticas recomendadas. O uso de qualquer outra agulha pode causar quebras, possivelmente resultando em ferimentos.**
- **Nunca use agulhas tortas. Agulhas tortas podem quebrar facilmente, causando possíveis ferimentos.**

#### ■ **Número da linha e da agulha**

Quanto mais baixo o número da linha, mais pesada ela é. Quanto mais alto o número da agulha, maior ela é.

#### ■ **Agulhas de bordar**

É recomendável usar uma agulha para máquinas de costura domésticas 75/11. No entanto, se a máquina não estiver costurando bem ao bordar em tecidos pesados, experimente uma agulha 90/14.

#### **Verificar a agulha**

Antes de utilizar a agulha, coloque o lado plano da agulha sobre uma superfície plana e verifique se a distância entre a agulha e a superfície plana é uniforme.

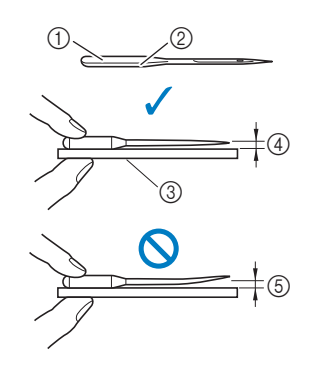

- 1 Lado plano
- 2 Marcação do tipo de agulha
- 3 Superfície plana
- 4 Plana
- 5 Irregular

#### th OBSERVACAO

- As agulhas da máquina são consumíveis. Substitua a agulha em casos como os descritos abaixo.
	- Se um som fora do comum for produzido quando a agulha entrar no tecido. (A ponta da agulha pode estar quebrada ou gasta.)
	- Se a máquina estiver pulando pontos. (A agulha pode estar torta.)

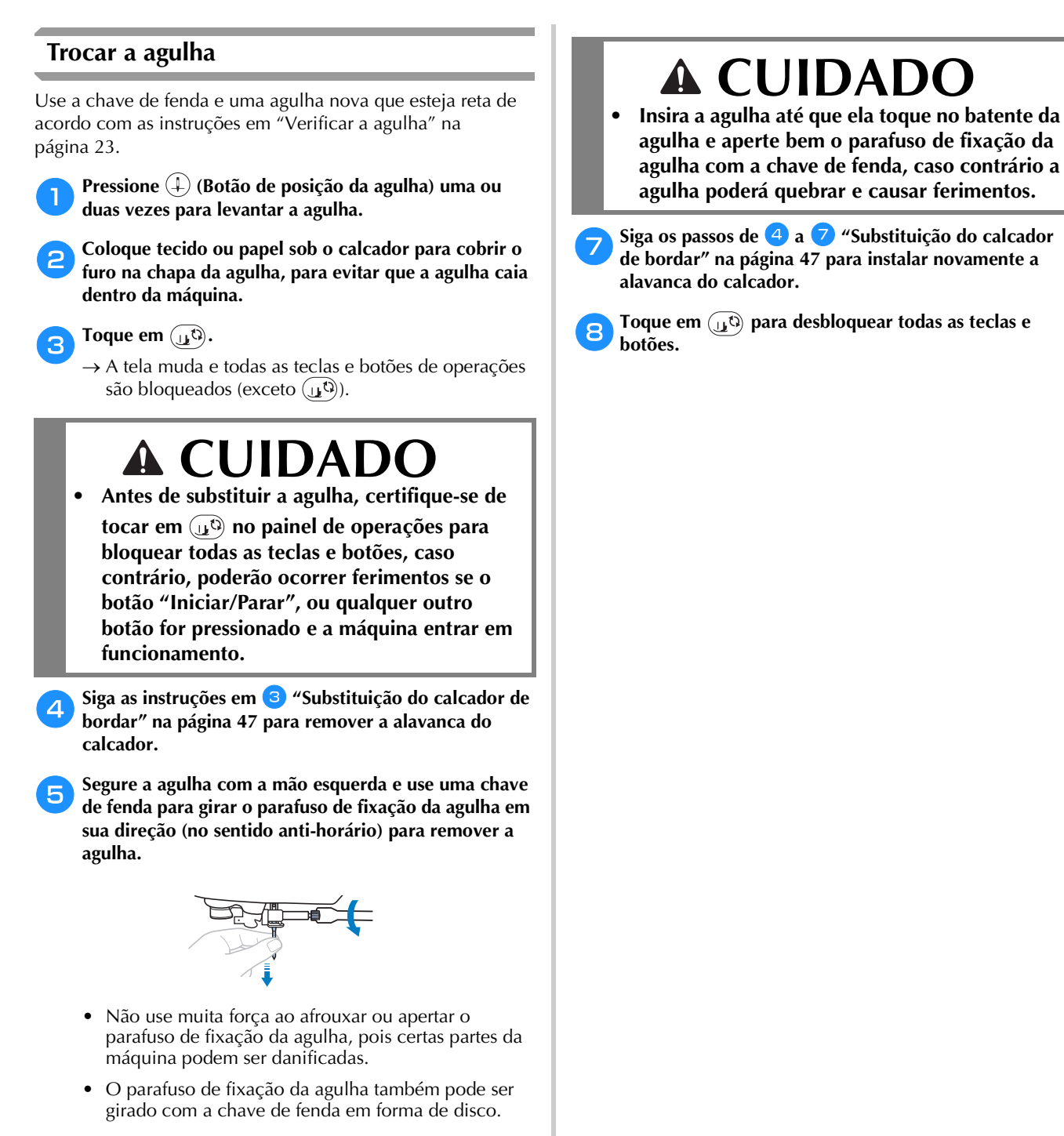

- f**Com o lado plano da agulha em direção à parte traseira da máquina, insira a nova agulha até que ela toque no batente de agulha. Usando a chave de fenda, aperte o parafuso de fixação da agulha girando-o no sentido horário.**
	- $\odot$
- 1 Batente de agulha

# Capítulo <sup>2</sup> BORDADO

#### **Preparação para bordar**

Siga os passos abaixo para preparar a máquina para<br>bordar.<br>Passo 8 bordar.

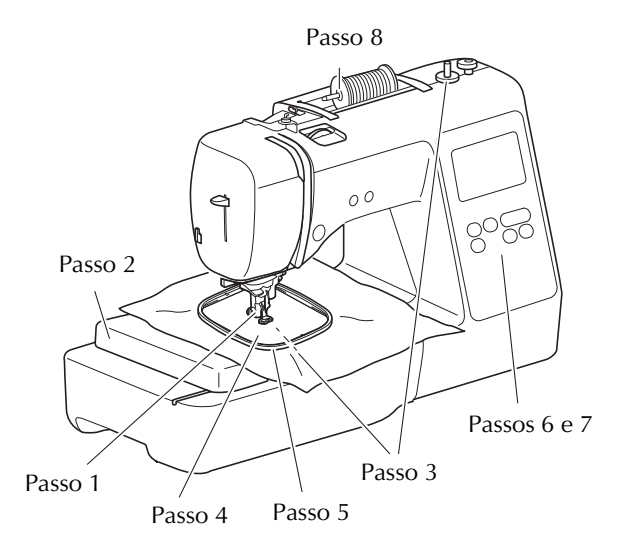

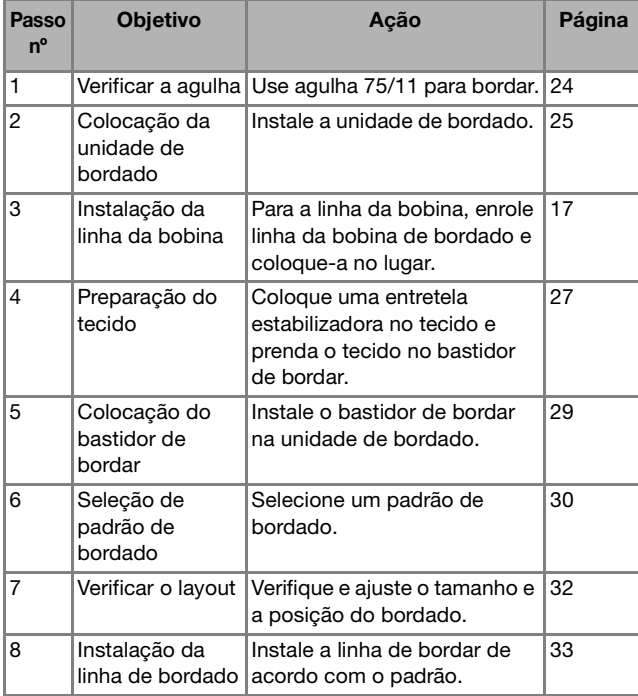

#### **Instalar a unidade de bordado**

- **Antes de colocar a unidade de bordado, não se esqueça de desligar a máquina. Caso contrário, a máquina pode ser danificada.**
- **Mantenha suas mãos e objetos estranhos longe do carro de bordar e do bastidor quando eles estiverem se movendo. Caso contrário, podem ocorrer danos ou mau funcionamento.**

 **CUIDADO**

**• Não mova a máquina com a unidade de bordado colocada no lugar. A unidade de bordado poderá cair e causar ferimentos.**

a**Desligue a máquina.**

b**Insira o conector da unidade de bordado na porta de conexão até que ela se encaixe no lugar.**

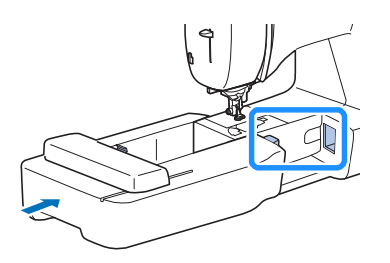

#### **Ö OBSERVAÇÃO**

• Certifique-se de que não haja vão entre a unidade de bordado e a máquina, caso contrário, o padrão de bordado pode não ser executado corretamente.

### **IMPORTANTE**

- **Não empurre o carro ao colocar a unidade de bordado na máquina, caso contrário, poderão ocorrer danos na unidade de bordado.**
- **Não toque no conector na entrada de conexão da unidade de bordado. O conector pode ser danificado e isso pode causar mau funcionamento.**
- **Não levante o carro de bordar nem o mova à força. Isso pode causar problemas de funcionamento.**

#### c**Ligue a máquina.**

 $\rightarrow$  Uma mensagem é exibida na tela.

#### **ÖBSERVAÇÃO**

• Se [Tela de Abertura] estiver configurada como [ON] na tela de configurações, toque na tela para exibir a seguinte mensagem.

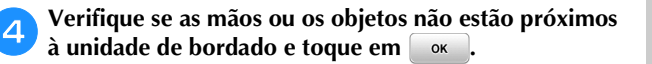

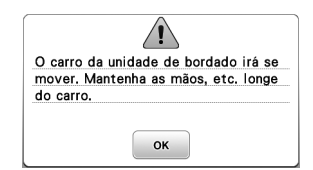

- $\rightarrow$  O carro se move para a sua posição inicial.
- $\rightarrow$  A tela para selecionar o tipo de padrão de bordado é exibida.

#### ■ **Remover a unidade de bordado**

Certifique-se de que a máquina está completamente parada e siga as instruções abaixo.

a**Remova o bastidor de bordar.** 

• Para obter mais detalhes sobre como remover o bastidor de bordar, consulte "Remover o bastidor de bordar" na página 29.

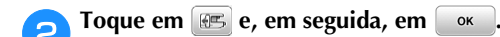

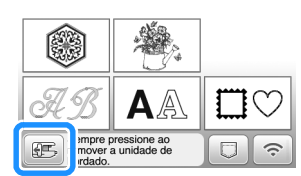

 $\rightarrow$  O carro de bordar move-se para uma posição onde ele pode ser armazenado.

c**Desligue a máquina.**

### **IMPORTANTE**

**• Sempre desligue a máquina antes de remover a unidade de bordado.** 

**A remoção com a máquina ligada pode causar mau funcionamento.**

d**Mantenha pressionado o botão de liberação na parte inferior esquerda da unidade de bordado e puxe lentamente a unidade de bordado para a esquerda.** 

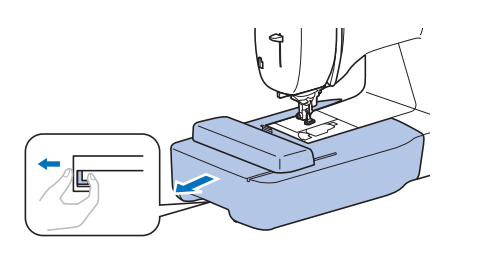

#### **Bordados com acabamentos atraentes**

A beleza de um bordado envolve muitos fatores. O uso da entretela apropriada (página 27) e a colocação do tecido no bastidor (página 27) são dois fatores importantes mencionados anteriormente. Outro ponto importante é a adequação da agulha e da linha em uso. Consulte a explicação das linhas abaixo.

#### ■ **Linha**

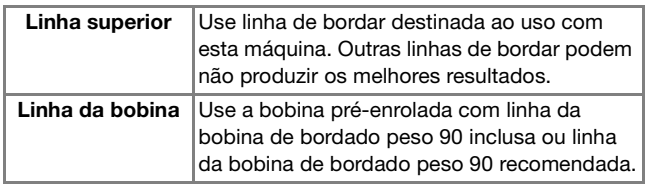

#### **Ö OBSERVAÇÃO**

- Não deixe objetos no alcance do movimento do bastidor de bordar. O bastidor pode atingir o objeto e causar mau acabamento no padrão de bordado.
- Ao bordar em peças de roupas grandes (especialmente jaquetas ou outros tecidos pesados), não deixe o tecido pendurado para fora da mesa. Caso contrário, a unidade de bordado não poderá mover-se livremente e o padrão pode não sair como planejado.

#### **Colocar o tecido no bastidor de bordar**

### **CUIDADO**

- **Use tecidos com espessura inferior a 2 mm (1/16 de polegada). O uso de tecidos com mais de 2 mm (1/16 de polegada) pode fazer com que a agulha se quebre, possivelmente resultando em ferimentos.**
- **Sempre use entretela estabilizadora para bordado ao costurar tecidos elásticos, tecidos leves, tecidos com trama grossa ou tecidos que encolham o padrão. Caso contrário, a agulha poderá quebrar e causar ferimentos.**

#### ■ Colocar entretelas (suportes) no tecido

Para obter melhores resultados nos seus projetos de bordado, sempre use entretela estabilizadora para bordado.

#### a**Pressione a entretela estabilizadora termocolante (suporte) no lado avesso do tecido.**

• Use um pedaço de entretela que seja maior que o bastidor de bordar em uso.

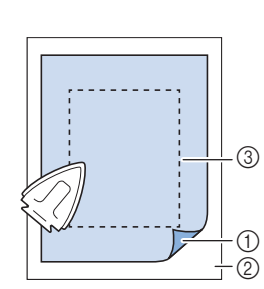

- 1 Lado colante da entretela
- 2 Tecido (lado avesso) 3 Tamanho do
- bastidor de bordar

#### Lembrete

• Ao bordar cortes de tecido pequenos que não podem ser presos em um bastidor de bordar, use entretela estabilizadora como base. Depois de passar levemente o tecido sobre a entretela estabilizadora, coloque-o no bastidor de bordar. Se a entretela estabilizadora não puder ser passada a ferro sobre o tecido, prenda-a com um ponto de alinhavo. Ao término do bordado, remova a entretela estabilizadora com cuidado.

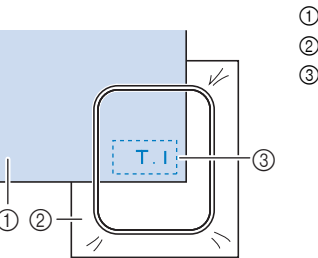

acabamento mais atraente.

1 Tecido 2 Entretela 3 Alinhavo

- Ao bordar em tecidos finos, como organdi ou cambraia, ou em tecidos atoalhados, como toalhas de tecido felpudo ou veludo cotelê, use entretela solúvel em água (vendida separadamente) para obter melhores resultados. A entretela estabilizadora solúvel em água será dissolvida completamente na água, dando ao projeto um  $\sigma$   $\alpha$
- No caso de toalhas espessas, recomendamos que você coloque um pedaço de entretela solúvel em água na superfície superior da toalha. Isso ajudará a reduzir a lanugem da toalha resultando em um bordado mais atraente.
- Ao usar tecidos que não podem ser passados a ferro (tais como tecidos atoalhados ou tecidos com laços que se expandem quando passados a ferro) ou em locais difíceis de passar a ferro, coloque a entretela estabilizadora sob o tecido sem fixá-la e, em seguida, coloque o tecido e a entretela no bastidor de bordar, ou consulte seu revendedor autorizado Brother para saber qual a entretela correta a ser usada.

#### ■ **Colocar o tecido**

### **CUIDADO**

**• Se você usar um bastidor muito pequeno, o calcador poderá atingi-lo durante a costura e causar ferimentos ou danificar a máquina.** 

#### OBSERVAÇÃO

• Se o tecido não estiver preso com firmeza no bastidor de bordar, o padrão de bordado será bordado sem precisão. Coloque o tecido sobre uma superfície nivelada e estenda o tecido delicadamente no bastidor, deixando-o bem esticado e tomando cuidado para não torcê-lo.

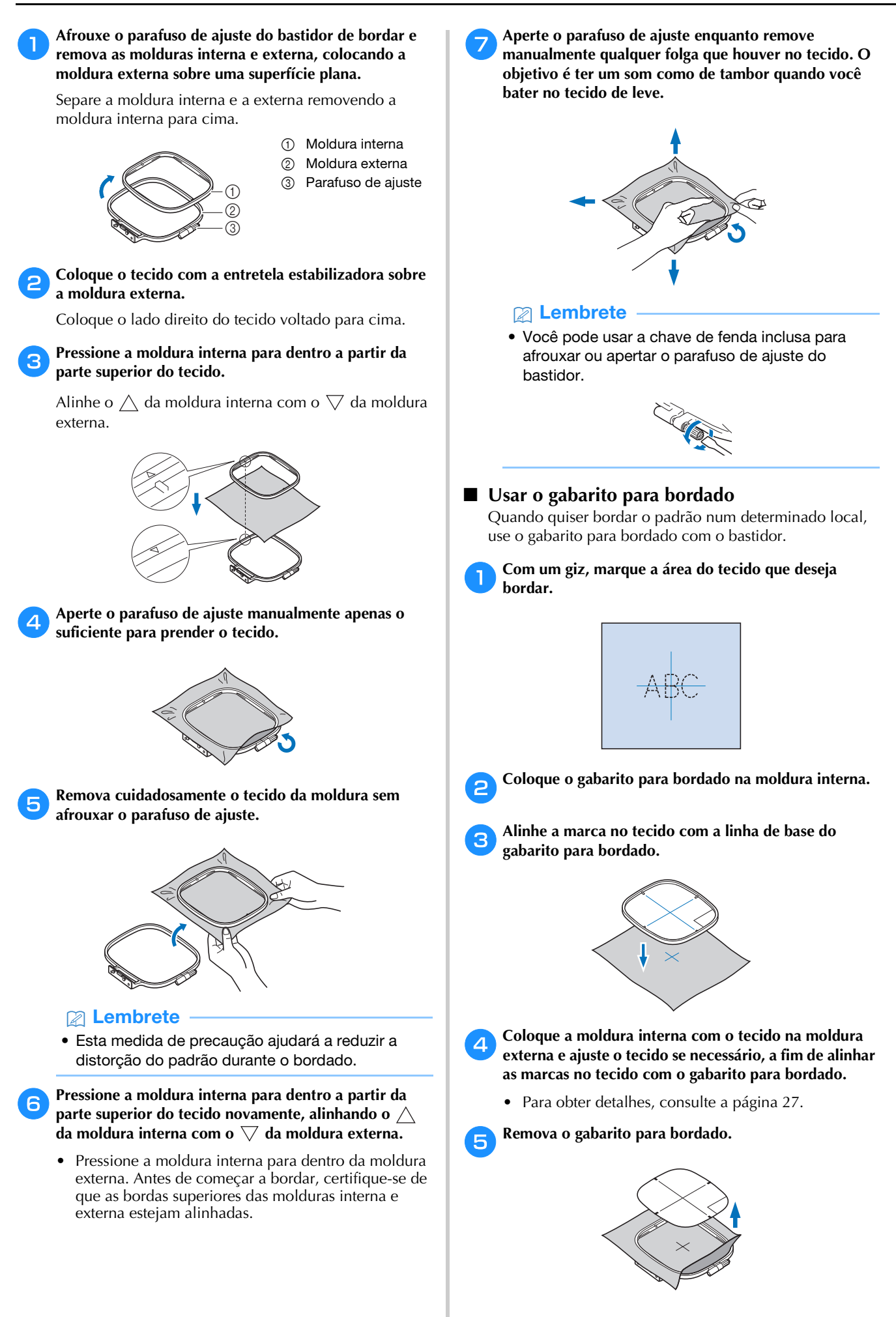

#### **Instalar o bastidor de bordar**

#### **Ö OBSERVAÇÃO**

- Enrole e insira a bobina antes de colocar o bastidor de bordar, certificando-se de usar a linha da bobina recomendada. Verifique se há linha suficiente na bobina.
- a**Levante a alavanca do calcador para levantar o calcador.**

### b**Passe o bastidor de bordar sob o calcador.**

• Se necessário, levante a alavanca do calcador ainda mais.

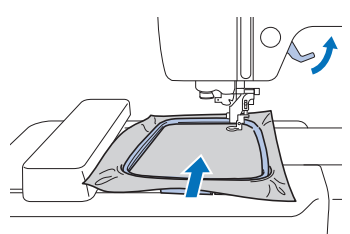

#### c**Insira com firmeza a guia do bastidor de bordar no fixador de bastidor do carro de bordar a partir de cima.**

Alinhe as abas da guia do bastidor de bordar e as ranhuras do fixador do bastidor do carro de bordar e empurre até que ele emita um estalo e pare.

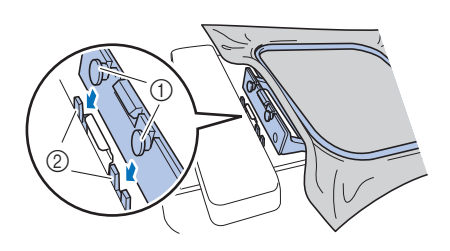

- 1 Abas da guia do bastidor de bordar
- 2 Ranhuras do fixador de bastidor do carro de bordar
- $\rightarrow$  A unidade de bordado está instalada.

### **CUIDADO**

**• Coloque o bastidor de bordar corretamente no fixador do bastidor do carro de bordar. Caso contrário, o calcador poderá bater no bastidor de bordar, resultando em ferimentos.**

#### ■ **Remover o bastidor de bordar**

- a**Levante a alavanca do calcador para levantar o calcador.**
- b**Pressione a parte do fixador do bastidor do carro de bordar indicada na figura para a esquerda e levante o bastidor de bordar.**

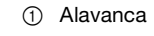

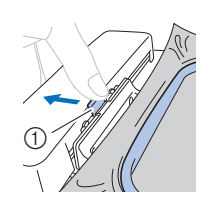

- **2**
- **BORDADO** BORDADO

 $\rightarrow$  O bastidor de bordar se separa do fixador do bastidor do carro de bordar.

c**Remova o bastidor de bordar sob o calcador enquanto levanta a alavanca do calcador ainda mais.**

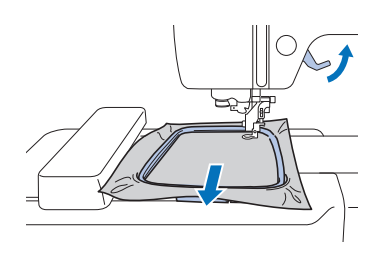

### **A CUIDA**

**• Não bata na agulha com o dedo ou o bastidor de bordar. Você pode se ferir ou a agulha pode quebrar.**

#### **Bordar**

#### ■ **Informações sobre direitos autorais**

Os padrões armazenados na máquina são destinados apenas ao uso privado. Qualquer uso público ou comercial de padrões protegidos por direitos autorais é uma violação da lei de direitos autorais e é estritamente proibido.

#### ■ **Tipos de padrão de bordado**

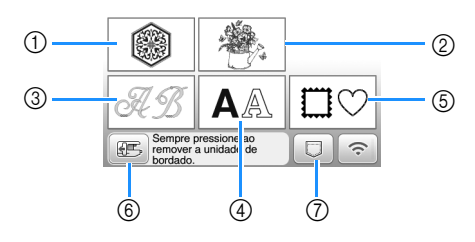

- 1 Padrões de bordado
- 2 "Exclusivos" da Brother
- 3 Padrões florais de alfabeto
- 4 Padrões de caracteres
- 5 Padrões de molduras
- 6 Toque nesta tecla para posicionar a unidade de bordado para armazenagem
- 7 Padrões salvos na memória da máquina, padrões salvos na unidade flash USB ou padrões transferidos via rede sem fio (página 43)
- Consulte o "Guia de desenhos de bordado" para obter mais informações sobre o padrão de bordado de cada categoria.

#### **Selecionar um padrão de bordado**

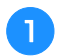

a**Toque em na tela de seleção do tipo de padrão e,**  depois, em  $\overline{\bullet}$ .

• Se a tela de seleção de tipo de padrão não for exibida, toque em  $\circled{e}$  para exibir a tela abaixo.

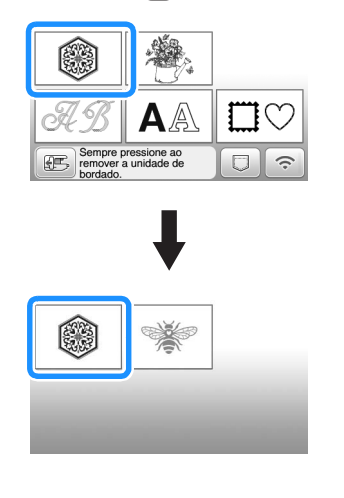

- Toque em **ou para exibir o padrão desejado na tela.**
- c**Selecione o padrão de bordado desejado e depois**  toque em **Definir** 
	- As opções de bastidores disponíveis são exibidas na tela.

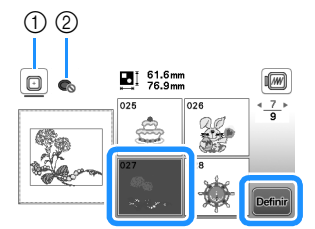

- 1 O bastidor de bordar (médio) pode ser usado
- 2 O bastidor de bordar (pequeno) (vendido
- separadamente) não pode ser usado  $\rightarrow$  A tela de edição de padrão é exibida.

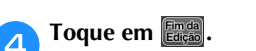

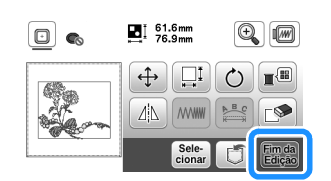

- Para obter detalhes sobre a tela de edição de padrão, consulte "Editar padrões (Tela de edição de padrão)" na página 38. Você pode mover o padrão, alterar seu tamanho e realizar muitas outras operações de edição.
- O padrão também pode ser arrastado com o dedo.  $\rightarrow$  A tela de configurações de bordado é exibida.

#### **F** Toque em  $\begin{bmatrix} \text{Bor} \\ \text{data} \end{bmatrix}$

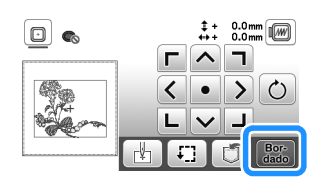

- Para obter detalhes sobre a tela de configurações de bordado, consulte "Editar padrões (Tela de configurações de bordado)" na página 41.
- Confirme a posição do padrão a ser bordado, consultando "Verificar a posição do padrão" na página 32.

BORDADO

**BORDADO** 

**2**

#### **Z** Lembrete

• Se [Visual. identif. bastidor de bord.] na tela de configurações estiver configurado como [ON], o padrão poderá ser editado na tela como se o bastidor de bordar estivesse instalado.

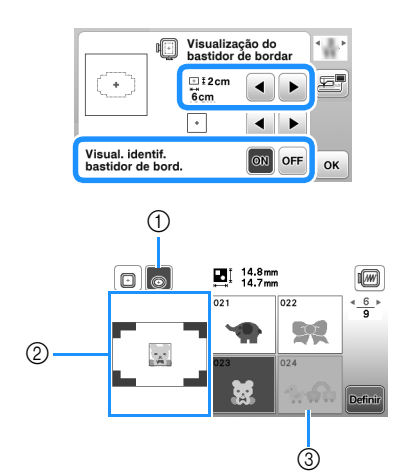

- 1 O bastidor de bordar selecionado é realçado quando [Visual. identif. bastidor de bord.] está configurado como [ON]. Toque nesta tecla para alternar a configuração entre [ON] e [OFF].
- 2 A área de bordado para o bastidor selecionado é exibida.
- 3 Os padrões que não se encaixam no bastidor selecionado aparecem sombreados e não podem ser selecionados.
- Há três tamanhos de áreas de bordado para bastidor de bordar (pequeno) (vendido separadamente).

Quando [Visual. identif. bastidor de bord.] é definido em [ON] para o bastidor de bordar (pequeno), a área para ajustar os padrões pode ser vista com mais facilidade. A área fora da área de bordado terá uma cor de fundo diferente.

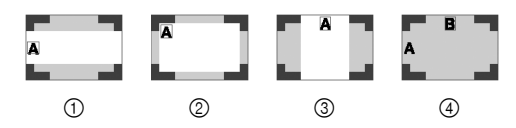

- $\pi$  2 cm  $\times$  6 cm (aprox. 1 polegada (A)  $\times$ 2-1/2 polegadas (L))
- $(2)$  3 cm  $\times$  5 cm (aprox. 1-1/8 polegadas (A)  $\times$ 2 polegadas (L))
- $\circled{3}$  4 cm × 3 cm (aprox. 1-1/2 polegadas (A) × 1-1/8 polegadas (L))
- 4 Os padrões estão organizados fora da área de bordado.

■ **Selecionar padrões de caracteres**

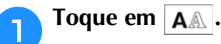

b**Toque na tecla da fonte que você deseja bordar.**

c**Toque numa guia para exibir a tela de seleção desejada e, em seguida, digite o texto.**

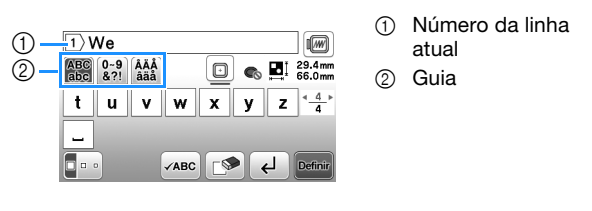

- Para inserir um espaço, toque em  $\boxed{\phantom{a}}$
- Após selecionar um caractere, se você quiser modificar o tamanho do caractere, toque em  $\boxed{\cdot \cdot}$ . O tamanho muda cada vez que você toca na tecla, de grande para médio e para pequeno. Depois que o tamanho do caractere for alterado, todos os caracteres da mesma linha terão o novo tamanho.
- Caso cometa um erro, toque em  $\square$  para apagá-lo.
- Para verificar todos os caracteres inseridos, por exemplo, quando há várias linhas de texto, toque em  $\sqrt{ABC}$
- Para adicionar várias linhas, toque em  $\boxed{d}$
- Quando a fonte japonesa é selecionada, você pode alternar entre texto escrito na vertical ou na horizontal ao tocar em  $\blacksquare$

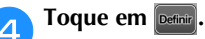

• Para obter detalhes sobre como editar o padrão, consulte "Editar padrões (Tela de edição de padrão)" na página 38.

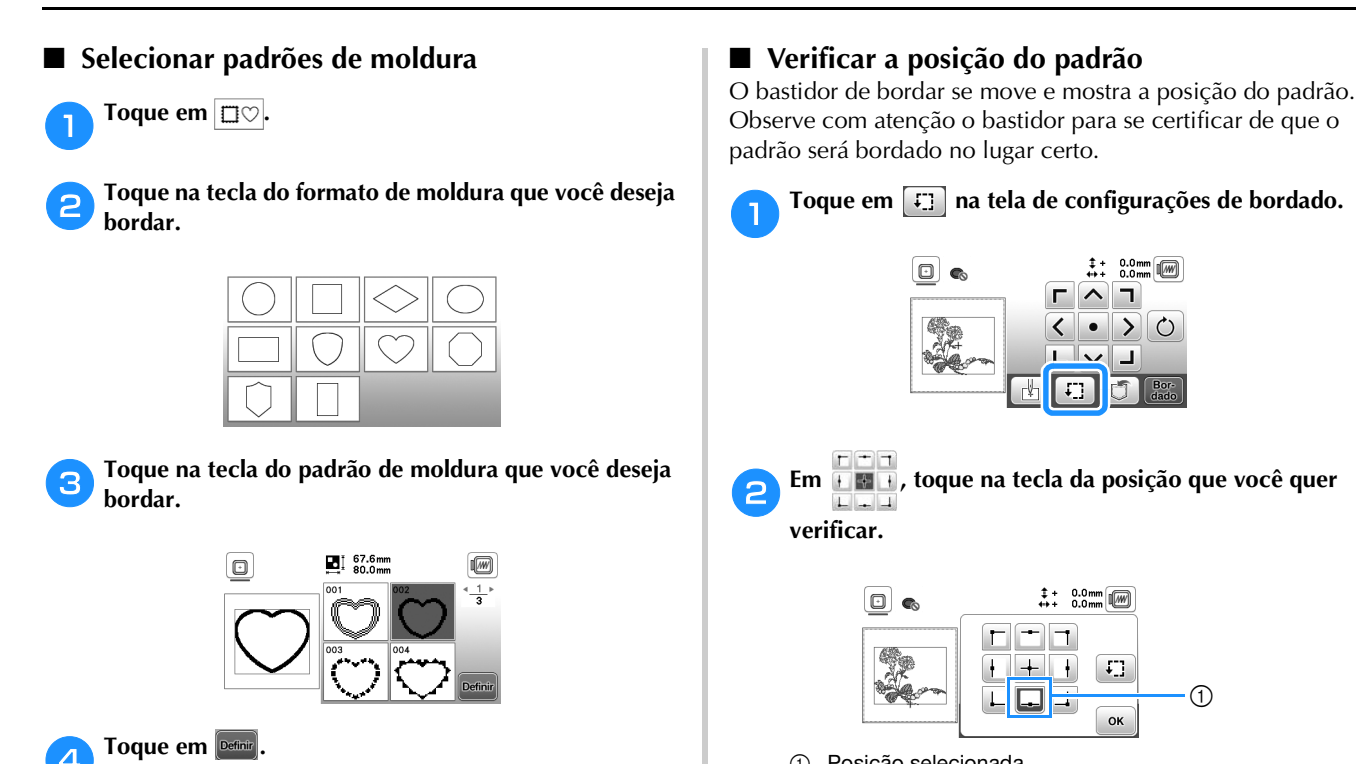

• Para obter detalhes sobre como editar o padrão, consulte "Editar padrões (Tela de edição de padrão)"

na página 38.

- 1 Posição selecionada
- $\rightarrow$  O carro será movido até a posição selecionada no padrão.

 $^\copyright$ 

#### Lembrete

• Para ver toda a área de bordado, toque em ... bastidor de bordar se move e mostra a área de bordado.

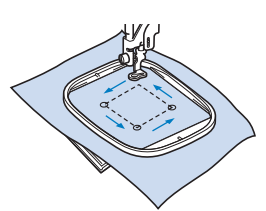

### **CUIDADO**

**• Assegure-se de que a agulha esteja levantada quando bastidor de bordar estiver se movendo. Se a agulha estiver abaixada, ela poderá quebrar e provocar ferimentos.**

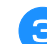

**c** Toque em  $\boxed{\circ\circ}$  e, em seguida, em  $\boxed{\frac{\text{Box}}{\text{data}}}$ 

#### **Bordar um padrão**

Os padrões de bordado são bordados com uma mudança de linha depois de cada cor.

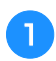

a**Prepare as cores de linha do bordado conforme mostrado na tela.**

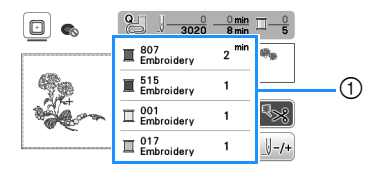

- 1 Ordem das cores do bordado
- O nome da cor da linha ou o número da linha aparecem nesta tela, dependendo da configuração selecionada na tela de configurações. Toque em

 para alterar a configuração na tela de configurações. Para obter detalhes, consulte "Alterar a exibição das cores de linha" na página 34.

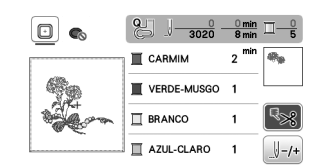

• A função de corte automático da linha corta a linha ao término de cada cor bordada. Inicialmente, esta função está ativa. Para desativá-la, toque em  $\sqrt{2}$ .

b**Faça a passagem da linha de bordar pela máquina e a agulha.**

- Consulte "Passar a linha superior" na página 21.
- c**Levante a alavanca do calcador e passe a linha pelo orifício do calcador de bordar, segurando-a delicadamente com a mão esquerda.**

Dê um pouco de folga à linha.

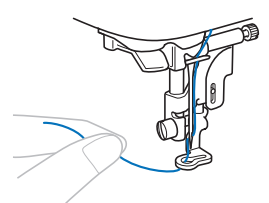

### **CUIDADO**

**• Ao bordar em peças de vestuário grandes (especialmente jaquetas ou outros tecidos pesados), não deixe o tecido apoiado sobre a mesa. Caso contrário, a unidade de bordado não poderá se mover livremente e o bastidor de bordar poderá atingir a agulha, fazendo com que a agulha quebre e eventualmente cause ferimentos.**

d**Abaixe o calcador e depois pressione o botão "Iniciar/ Parar" para iniciar o bordado.**

**Após 5 ou 6 pontos, pressione o botão "Iniciar/Parar" novamente para parar a máquina.**

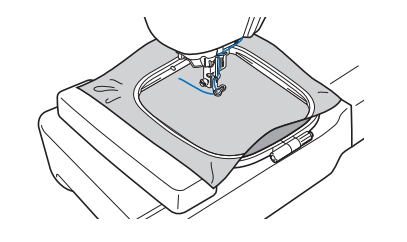

#### **Ö OBSERVAÇÃO**

• Certifique-se de que não haja objetos dentro da área móvel do bastidor de bordar. Se o bastidor de bordar atingir outro objeto, o padrão pode ficar desalinhado.

e**Corte o excesso de linha no final da costura. Se o final da costura estiver sob o calcador, levante o calcador e então corte o excesso de linha.**

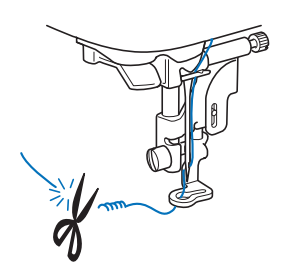

• Se a linha for deixada no início da costura, o bordado do padrão poderá passar por cima dela, dificultando a remoção do excesso de linha após a conclusão do padrão. Corte a linha no início.

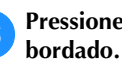

### f**Pressione o botão "Iniciar/Parar" para iniciar o**

 $\rightarrow$  A costura para automaticamente com pontos de reforço realizados após a conclusão de uma cor. Quando a função de cortador de linha automático estiver configurada, a linha será cortada.

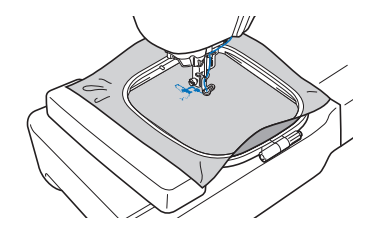

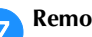

g**Remova da máquina a linha da primeira cor.**

h**Repita os mesmos passos para bordar as cores restantes.**

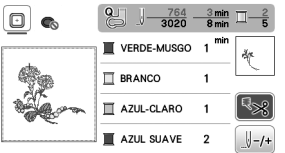

 $\rightarrow$  Quando a última cor for bordada, a mensagem informando que o bordado está concluído aparecerá na tela. Toque em <sup>ex</sup> e a exibição retornará à tela inicial.

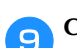

**iCorte o excesso de linha nos pontos de salto dentro da cor.**

#### ■ **Alterar a exibição das cores de linha**

Você pode exibir o nome das cores de linha ou o número da linha de bordado.

#### **Z** Lembrete

- As cores exibidas na tela podem variar levemente das cores dos carretéis reais.
- A marca de linha padrão está definida como [Original]. Os dados do bordado importados são exibidos com a marca de linha especificada no software de edição de bordado.

**Toque em (B) e use ou para exibir a tela de configurações a seguir.**

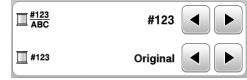

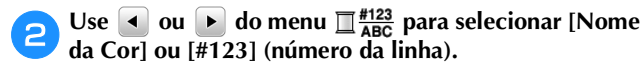

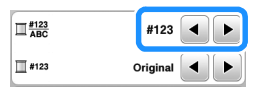

**• Quando [Nome da Cor] é selecionado, o nome das cores da linha é exibido.**

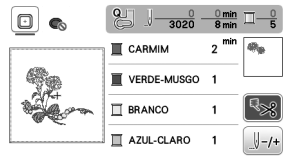

**• Quando [#123] é selecionado, o número da linha de bordar é exibido.**

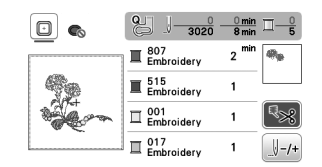

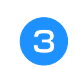

Use  $\overline{\bullet}$  ou  $\overline{\bullet}$  do menu  $\overline{\Box}$  #123 para selecionar a **marca da linha.**

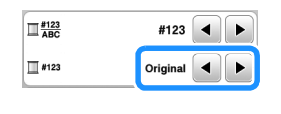

#### **Z** Lembrete

• A configuração da marca da linha será aplicada ao próximo padrão carregado.

**Toque em**   $\alpha$ .

■ Se a linha se romper ou a bobina ficar sem **linha durante o bordado**

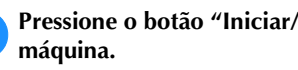

a**Pressione o botão "Iniciar/Parar" para parar a** 

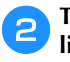

Toque em  $\left(\mathbf{u}^{\mathbf{t}}\right)$  e passe a linha superior ou instale a **linha da bobina novamente.**

• Se a bobina estiver quase vazia, pressione  $\mathcal{R}$  (Botão do cortador de linha) para cortar as linhas superior e da bobina, remova o bastidor de bordar e, em seguida, substitua a bobina por outra cheia.

Toque em  $\left[\begin{array}{cc} \frac{1}{2} & -\frac{1}{2} \\ \frac{1}{2} & -\frac{1}{2} \\ \frac{1}{2} & \frac{1}{2} \end{array}\right]$ .

Toque em  $\left[\begin{smallmatrix} 1 & -1 \\ 0 & 1 \end{smallmatrix}\right]$ ,  $\left[\begin{smallmatrix} 1 & -10 \\ -100 \end{smallmatrix}\right]$  para fazer a agulha voltar **o número correto de pontos até o ponto anterior à área onde a linha arrebentou e, em seguida, toque em**  $\left[\infty\right]$ **.** 

• Toque em  $\Box$  para recomeçar desde o início.

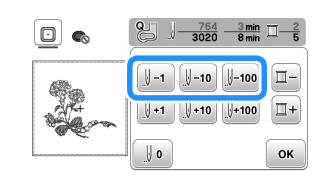

#### **Z** Lembrete

• Caso não possa voltar para a área onde a linha arrebentou, toque em  $\boxed{II}$  para selecionar a cor e desloque-se para a posição inicial dessa cor. Em seguida, use  $\mathbb{I}^{4}$ ,  $\mathbb{I}^{4}$  ou  $\mathbb{I}^{4}$  para avançar até um pouco antes de onde a linha arrebentou.

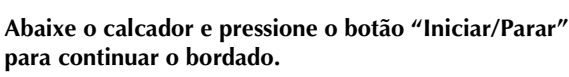

#### ■ **Retomar o bordado após desligar a energia**

A cor e o número do ponto atuais são salvos quando o bordado é interrompido. Na próxima vez que a máquina for ligada, você terá a opção de continuar ou excluir o padrão.

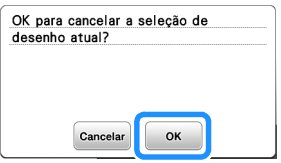

#### **Ajustar a tensão da linha**

A tensão da linha superior é alterada através do seletor de tensão da linha.

Ao se fazer bordado à máquina, o seletor de tensão da linha deve ser ajustado entre 2 e 6.

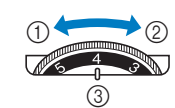

- 1 Afrouxar (diminua o número)
- 2 Apertar (aumente o número)
- 3 Seletor de tensão da linha

#### **Ö OBSERVAÇÃO**

• Se os pontos parecerem frouxos, aumente a tensão em uma unidade e borde novamente.

#### ■ **Tensão correta da linha**

A tensão da linha está correta quando a linha superior fica levemente visível no lado avesso (parte de baixo) do tecido.

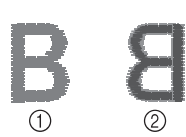

- 1 Lado direito (parte de cima) do tecido
- 2 Lado avesso (parte de baixo) do tecido

#### ■ **A linha superior está muito apertada**

A linha da bobina fica visível no lado direito (parte de cima) do tecido. Nesse caso, diminua a tensão da linha superior.

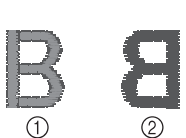

- 1 Lado direito (parte de cima) do tecido
- Lado avesso (parte de baixo) do tecido

#### ■ **A linha superior está muito frouxa**

A linha superior tem folga. Nesse caso, aumente a tensão da linha superior.

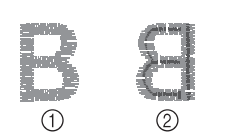

- 1 Lado direito (parte de cima) do tecido
- Lado avesso (parte de baixo) do tecido

#### **Ö OBSERVAÇÃO**

• Se a linha superior não foi passada corretamente ou a bobina não foi instalada corretamente, pode não ser possível ajustar a tensão correta da linha. Se a tensão correta da linha não foi obtida, passe novamente a linha superior e insira a bobina corretamente.

#### **Bordar os padrões de apliques**

Quando a exibição da ordem de bordado das cores mostrar

- $[\blacksquare$  (MATERIAL DO APLIQUE)], [ (POSIÇÃO DO APLIQUE)] ou
- 
- [<sup>M</sup>] WARRAWAY (APLIQUE)], siga o procedimento abaixo.

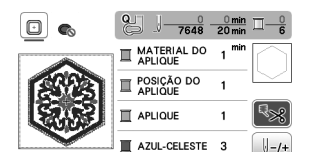

Materiais necessários

- Tecido para a peça do aplique
- Tecido para a base do aplique
- Entretela estabilizadora
- Cola para tecido ou adesivo temporário em spray
- Linha de bordado

#### **ÖBSERVAÇÃO -**

- Os nomes e números corretos das cores de linha a serem utilizadas não aparecerão. Selecione as cores das linhas de acordo com as cores do padrão do aplique.
- Alguns padrões de apliques diferem do procedimento descrito neste manual. Para o procedimento, consulte o "Guia de desenhos de bordado".

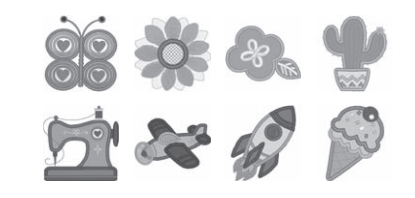

#### ■ 1. Criar uma peça de aplique

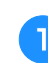

a**Coloque uma entretela estabilizadora no lado avesso do tecido do aplique.**

b**Costure a linha de corte da peça de aplique. Remova o tecido da peça de aplique do bastidor de bordar e, em seguida, corte cuidadosamente ao longo da linha de corte costurada.**

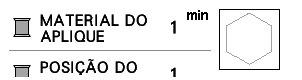

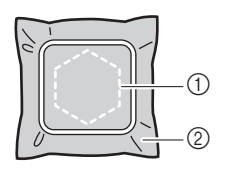

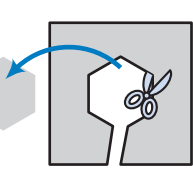

- 1 Contorno do aplique
- 2 Material do aplique

#### **Ö OBSERVAÇÃO**

- Se a peça de aplique for cortada ao longo do interior da linha de corte, ela pode não ficar corretamente presa ao tecido. Portanto, corte cuidadosamente a peça de aplique ao longo da linha de corte.
- Depois de cortar a peça de aplique, remova cuidadosamente a linha.

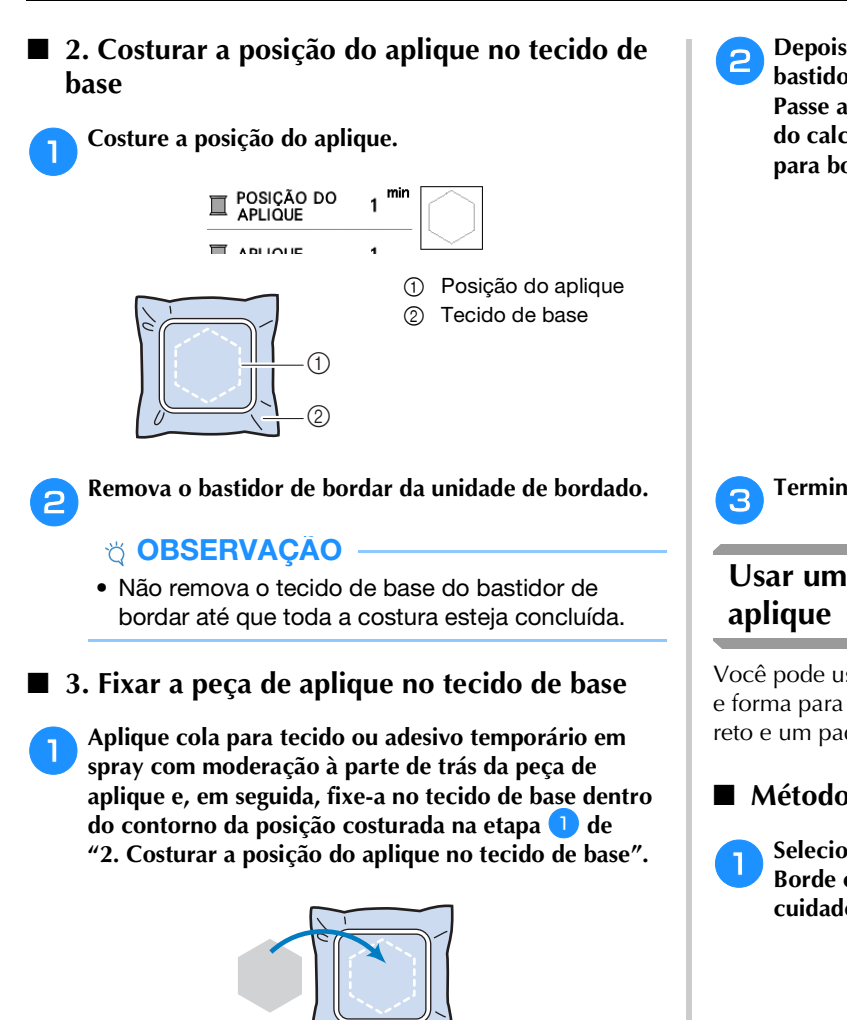

#### to OBSERVAÇÃO

- Se a peça de aplique não puder ser fixada ao tecido de base com cola para tecido ou adesivo temporário em spray, fixe-a com firmeza no lugar usando pontos de alinhavo.
- Se tecido fino for usado para a peça de aplique, reforce-o e fixe-o no lugar com uma folha de adesivo de passar a ferro. Um ferro de passar pode ser usado para fixar a peça de aplique no lugar.

b**Depois que a peça de aplique for fixada, coloque o bastidor de bordar na máquina.**

**Passe a linha de bordar na máquina, abaixe a alavanca do calcador e depois pressione o botão "Iniciar/Parar" para bordar o aplique.**

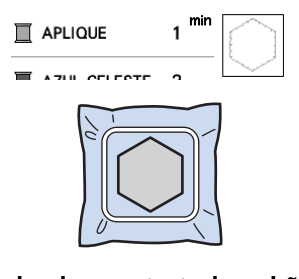

c**Termine de bordar o restante do padrão.**

### **Usar um padrão de moldura para fazer um**

Você pode usar os padrões emoldurados do mesmo tamanho e forma para criar um aplique. Borde um padrão com ponto reto e um padrão com ponto cheio.

#### ■ **Método** 1

a**Selecione um padrão de moldura com ponto reto. Borde o padrão no material de aplique e depois corte cuidadosamente ao redor do lado externo da forma.** 

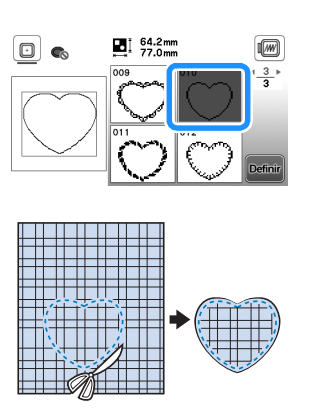

**b**Borde o mesmo padrão da etapa **D** no tecido de base. **Aplique uma camada fina de cola para tecido ou de adesivo temporário em spray na parte de trás do aplique criado na etapa** a**. Coloque o aplique no tecido de base, coincidindo as formas.**

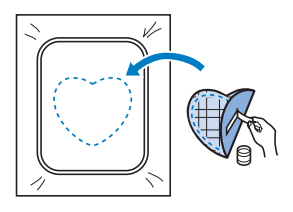

c**Selecione o padrão de moldura em ponto cheio do mesmo formato que o do aplique. Borde sobre o aplique e o tecido de base a partir do passo** b **para criar o aplique.**

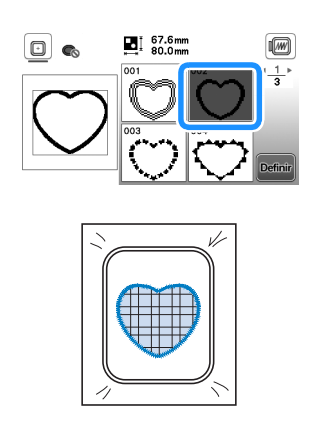

#### ■ **Método 2**

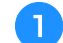

a**Selecione um padrão de moldura com ponto reto e borde o padrão no tecido de base.** 

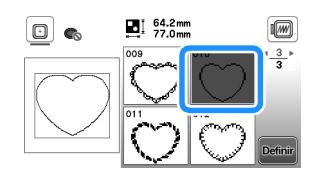

b**Coloque o tecido do aplique sobre o padrão bordado na etapa** a **e borde o mesmo padrão sobre o tecido do aplique.**

• Assegure-se de que o tecido do aplique cubra totalmente a linha da costura.

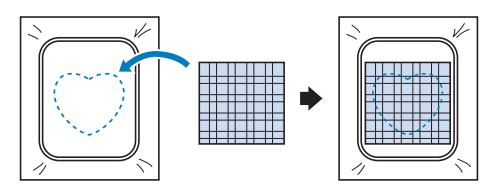

c**Remova o bastidor de bordar da unidade de bordado e corte ao redor da parte externa dos pontos do tecido do aplique.**

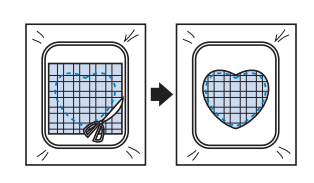

#### **Ö OBSERVAÇÃO**

• Não remova o tecido do bastidor de bordar para cortá-lo. Além disso, não estique ou aperte o tecido. Caso contrário, o tecido pode se afrouxar no bastidor.

d**Recoloque o bastidor de bordar na unidade de bordado.**

- e**Selecione o padrão de moldura de ponto cheio do mesmo formato do aplique e borde o padrão de ponto cheio para criar um aplique.**
	- Não altere o tamanho ou a posição do padrão.

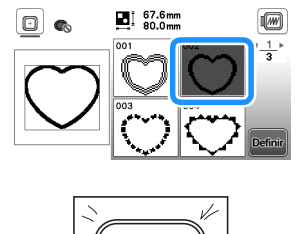

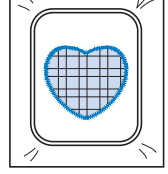

#### **Padrões de bordado divididos**

Os padrões de bordado divididos criados com o PE-DESIGN Ver.7 ou posterior podem ser bordados. Com os padrões de bordado divididos, desenhos de bordado maiores que o aro de bordar são divididos em várias seções, que se combinam para criar um único padrão depois que cada seção é bordada.

Para obter detalhes sobre a criação de padrões de bordado divididos e instruções de bordado mais detalhadas, consulte o manual de instruções incluído no PE-DESIGN Ver.7 ou posterior.

#### a**Insira a unidade flash USB contendo o padrão de bordado dividido que foi criado e, em seguida, selecione o padrão de bordado dividido a ser bordado.**

• Para obter detalhes, consulte "Recuperar padrões de bordado" na página 43.

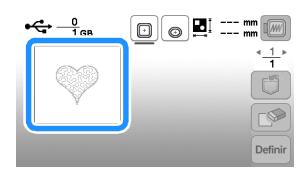

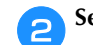

Selecione a seção **a ser bordada e toque em** Definir

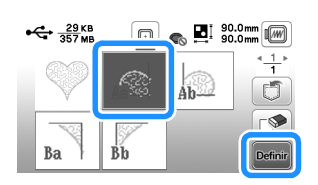

• Selecione as seções na ordem alfabética.

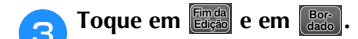

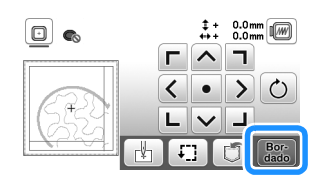

d**Pressione o botão "Iniciar/Parar" para bordar a seção do padrão.**

e**Quando o bordado for concluído, a tela abaixo será exibida. Toque em**  $\left[ \begin{array}{cc} \circ\kappa \end{array} \right]$ **.** 

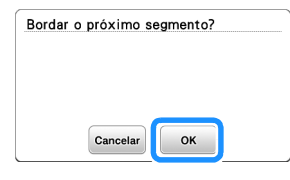

 $\rightarrow$  Aparecerá uma tela na qual uma seção do padrão de bordado dividido poderá ser selecionada.

**fRepita os passos de <b>a a b para bordar as seções restantes do padrão.**

#### **Editar padrões (Tela de edição de padrão)**

Quando um padrão for selecionado na tela de seleção de padrões e permir for tocado, a tela de edição de padrão será exibida. Depois de tocar em qualquer uma das teclas para editar o padrão, toque em  $\alpha$  para voltar à tela anterior. Para concluir toda a edição, toque em **Fancia** para avançar para a tela de configurações de bordado.

### **CUIDADO**

**• Após revisar o padrão, verifique a tela de bastidores de bordar disponíveis e use um bastidor apropriado. Se você utilizar um bastidor de bordar não exibido como disponível para uso, o calcador poderá atingir o bastidor e causar ferimentos ou danos.**

#### ■ **Tela de edição de padrão**

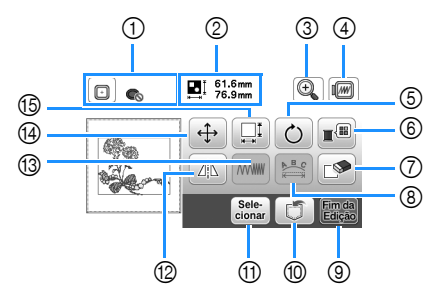

#### **E** Lembrete

• Se a exibição de uma tecla estiver cinza claro, você não poderá usar a função com o padrão selecionado.

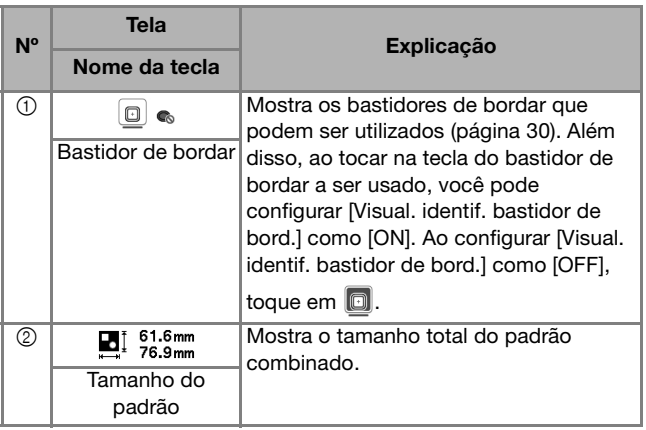

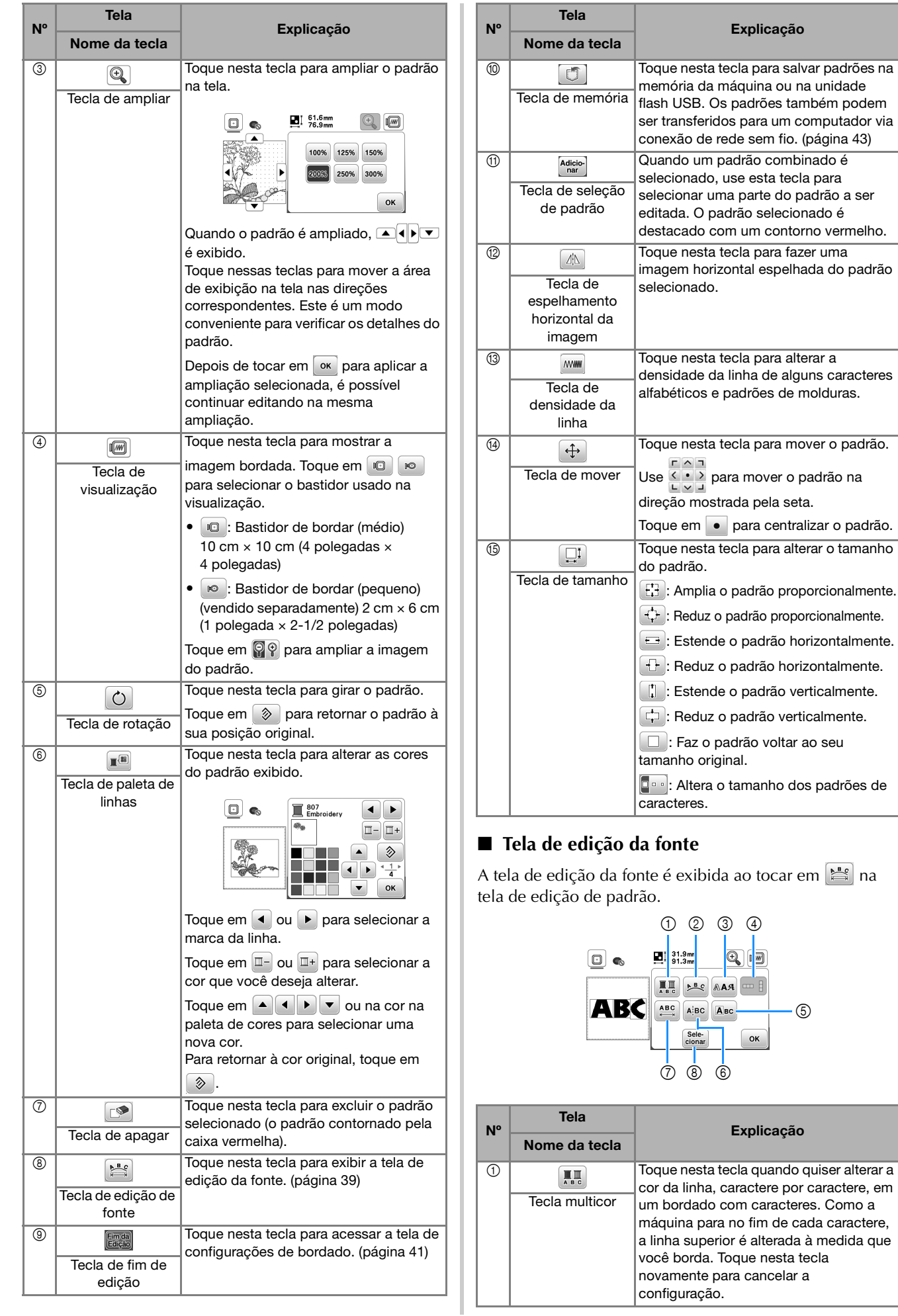

**2**

39

verticalmente.

![](_page_41_Picture_304.jpeg)

![](_page_41_Figure_2.jpeg)

#### **Editar padrões (Tela de configurações de bordado)**

Quando  $\frac{F_{\text{diag}}}{E_{\text{diag}}}$  for tocado na tela de edição, a tela de configurações de bordado aparecerá. Após editar o padrão, toque em **Boc** para avançar para a tela de bordado.

#### ■ **Tela de configurações de bordado**

![](_page_42_Figure_4.jpeg)

![](_page_42_Picture_260.jpeg)

#### **Alinhar o padrão e a posição da agulha**

Exemplo: Alinhar o lado inferior esquerdo de um padrão e a posição da agulha

![](_page_42_Picture_8.jpeg)

![](_page_42_Picture_261.jpeg)

- **1** Posição inicial A posição da agulha é movida para o canto inferior esquerdo do padrão (o bastidor de bordar move-se de modo que a agulha seja posicionada corretamente).
- **4** Use  $\frac{c-1}{2}$  para alinhar a agulha e a marca no tecido,

toque em  $\left[\begin{smallmatrix} 807 \\ 0400 \end{smallmatrix}\right]$  e comece a bordar o padrão.

![](_page_42_Figure_13.jpeg)

![](_page_43_Figure_1.jpeg)

**seguida, prenda novamente o bastidor para que os caracteres restantes ("DEF") possam ser bordados.**

![](_page_43_Figure_3.jpeg)

#### **Usar a função memória**

#### **Salvar padrões de bordado**

Você pode salvar padrões de bordado que personalizou na memória da máquina ou na unidade flash USB. Você também pode transferir os padrões para o seu computador via rede sem fio.

#### **Ö OBSERVAÇÃO -**

• NÃO desligue a fonte de energia principal enquanto a tela [Salvando...] estiver sendo exibida. Você perderá o padrão que estiver salvando.

a**Toque em quando o padrão que você quiser salvar estiver na tela de edição de padrão ou na tela de configurações de bordado.**

![](_page_44_Figure_7.jpeg)

b**Para salvar o padrão de bordado na unidade flash USB, insira a unidade flash USB na porta USB da máquina.**

![](_page_44_Figure_9.jpeg)

![](_page_44_Picture_10.jpeg)

c**Toque no destino desejado para começar a salvar.**

![](_page_44_Figure_12.jpeg)

- 1 Salve na memória da máquina.
- 2 Salve na unidade flash USB.
- O padrão é salvo em uma pasta chamada "bPocket". 3 Salve temporariamente na pasta da função sem fio. Para
- o procedimento detalhado, consulte o manual do PE-DESIGN (versão 11 ou posterior).
- Os padrões de bordado que foram salvos na pasta da função sem fio serão excluídos da pasta ao desligar a máquina. Importe os padrões de bordado para PE-DESIGN (versão 11 ou posterior) antes de desligar a máquina.

#### **Recuperar padrões de bordado**

Recupere padrões de bordado salvos na memória da máquina, em uma unidade flash USB ou transferidos via rede sem fio.

a**Para recuperar padrões de bordado da unidade flash USB, insira a unidade flash USB na porta USB da máquina.**

**Para recuperar padrões de bordado via rede sem fio, use PE-DESIGN (versão 11 ou posterior) ou Design Database Transfer para transferir os padrões com antecedência. Para detalhes sobre como transferir padrões de bordado, consulte o manual do PE-DESIGN ou Design Database Transfer.**

![](_page_44_Picture_22.jpeg)

![](_page_44_Picture_23.jpeg)

![](_page_44_Picture_24.jpeg)

c**Toque no destino desejado e, em seguida, selecione o padrão de bordado desejado.**

![](_page_44_Picture_26.jpeg)

- 1 Recupere da memória da máquina.
- 2 Recupere de uma unidade flash USB.
- 3 Recupere padrões de bordado carregados para a pasta da função sem fio via rede sem fio. Para o procedimento detalhado, consulte o manual do PE-DESIGN (versão 11 ou posterior) ou Design Database Transfer.
- Os padrões de bordado que foram carregados via rede sem fio serão excluídos da máquina quando ela for desligada. Salve os padrões na memória da máquina, se necessário. (página 43)

#### Lembrete

• Se o padrão de bordado a ser recuperado estiver em uma pasta da unidade flash USB, toque a tecla relacionada à pasta. Toque em **que para retornar** à tela anterior.

![](_page_45_Figure_1.jpeg)

• Quando você toca em  $\circled{=}$ , o padrão de bordado selecionado é excluído permanentemente.

# Capítulo 3 APÊNDICE

#### **Cuidados e manutenção**

### **CUIDADO**

**• Desligue o cabo de alimentação antes de limpar a máquina, caso contrário, podem ocorrer ferimentos.**

#### **Limpeza da tela LCD**

Se superfície da tela LCD estiver suja, limpe-a suavemente com um pano macio e seco.

#### **Limpeza da superfície da máquina**

Ao limpar a sujeira da máquina, torça firmemente um pano macio umedecido em água (morna).

Após limpar a máquina, seque-a com um pano macio e seco.

#### **Restrições ao lubrificar**

Para evitar danos a esta máquina, ela não deve ser lubrificada pelo usuário.

Esta máquina foi fabricada com a quantidade necessária de óleo aplicada para garantir a operação correta, tornando a lubrificação periódica desnecessária.

Se houver problemas, tais como dificuldade em girar o volante ou um ruído diferente, interrompa imediatamente o uso da máquina e entre em contato com seu revendedor autorizado Brother ou com o centro de serviço autorizado Brother mais próximo.

#### **Precauções ao guardar a máquina**

Não guarde a máquina em nenhum dos locais descritos abaixo, caso contrário poderão ocorrer danos à máquina, como ferrugem causada por condensação.

- Exposta a temperaturas extremamente altas
- Exposta a temperaturas extremamente baixas
- Exposta a mudanças extremas de temperatura
- Exposta a muita umidade ou vapor
- Perto de chamas, aquecedores ou ar-condicionado
- Em ambientes externos ou exposta à luz solar direta
- Exposta a ambientes com muita poeira ou óleo

#### **Ö OBSERVAÇÃO**

• Para aumentar a vida útil desta máquina, ligue-a e use-a periodicamente.

Armazenar esta máquina por um longo período sem usá-la pode reduzir sua eficácia.

#### **Limpeza da pista da lançadeira**

O desempenho da costura será prejudicado se houver acúmulo de fiapos e poeira na caixa da bobina; portanto, limpe-a regularmente.

- a**Pressione (Botão de posição da agulha) para levantar a agulha.** b**Desligue a máquina.**
- c**Desconecte o cabo elétrico do conector de alimentação localizado no lado direito da máquina.**
- d**Remova a agulha e o calcador de bordar.**
	- Para obter mais detalhes, consulte "Substituir a agulha" na página 23 e "Substituição do calcador de bordar" na página 47.

e**Remova a unidade de bordado.**

![](_page_46_Picture_33.jpeg)

g**Posicione o dedo indicador da sua mão direita próximo à parte inferior da trava na tampa da chapa da agulha. Insira a ponta do dedo indicador da sua mão esquerda no entalhe na parte de trás da tampa da chapa da agulha.** 

**Coloque o polegar da mão esquerda na frente da tampa da chapa da agulha.**

![](_page_46_Picture_37.jpeg)

![](_page_46_Picture_38.jpeg)

h**Deslize a tampa da chapa da agulha na sua direção para removê-la.**

![](_page_46_Figure_40.jpeg)

APÊNDICE

**APÊNDICE** 

![](_page_47_Picture_1.jpeg)

#### ■ **Tensão correta da linha**

A linha superior aparece ligeiramente no lado avesso (parte de baixo) do tecido.

![](_page_48_Picture_367.jpeg)

1 Lado direito (parte de cima) do tecido

2 Lado avesso (parte de baixo) do tecido

#### ■ **A linha da bobina está muito frouxa**

A linha da bobina aparece ligeiramente no lado direito (parte de cima) do tecido.

![](_page_48_Figure_8.jpeg)

- 1 Lado direito (parte de cima) do tecido
	- Lado avesso (parte de baixo) do tecido

Se isso ocorrer, gire o parafuso de cabeça com fenda (-) no sentido horário, tendo cuidado para não apertar demais o parafuso, cerca de 30-45 graus para aumentar a tensão da bobina.

![](_page_48_Picture_12.jpeg)

#### ■ A linha da bobina está muito esticada

A linha superior no lado direito (parte de cima) do tecido parece estar levantada/enlaçada e a linha da bobina não é vista no lado avesso (parte de baixo) do tecido.

![](_page_48_Figure_15.jpeg)

- 1 Lado direito (parte de cima) do tecido
- Lado avesso (parte de baixo) do tecido

Se isso ocorrer, gire o parafuso de cabeça com fenda (-) no sentido anti-horário, tendo cuidado para não afrouxar demais o parafuso, cerca de 30-45 graus para diminuir a tensão da bobina.

![](_page_48_Picture_19.jpeg)

### **CUIDADO**

- **Ao ajustar a caixa da bobina, assegure-se de remover a bobina da caixa da bobina.**
- **NÃO ajuste a posição do parafuso Phillips (+) da caixa da bobina, pois isso pode causar danos à caixa da bobina, tornando-a inutilizável.**
- **Se estiver difícil de girar o parafuso de cabeça com fenda (-), não use força. Girar demais o parafuso ou forçar em qualquer direção (rotacional) pode causar danos à caixa da bobina. Caso ocorram danos, a caixa da bobina pode não manter a tensão correta.**

#### **Substituição do calcador de bordar**

### **A CUIDADO**

**• Lembre-se de usar o calcador de bordar ao fazer o bordado. Usar outro calcador de bordar pode fazer com que a agulha atinja o calcador de bordar. A agulha pode quebrar, causando possíveis ferimentos.**

a**Pressione (Botão de posição da agulha) para levantar a agulha.** 

**Toque em**  $\left(\begin{matrix} \mathbf{0} \\ \mathbf{0} \end{matrix}\right)$ .

 $\rightarrow$  A tela muda e todas as teclas e botões de operações são bloqueados (exceto  $(\mathbf{u}^{\mathbb{Q}})$ ).

c**Levante a alavanca do calcador, use a chave de fenda inclusa para soltar o parafuso do calcador de bordar e remova o calcador de bordar.**

![](_page_48_Picture_31.jpeg)

- (1) Chave de fenda
- 2 Parafuso do calcador de bordar
- 3 Calcador de bordar

![](_page_48_Picture_35.jpeg)

Segure o calcador de bordar com o dedo indicador em volta da alavanca na parte de trás do calcador.

![](_page_48_Figure_37.jpeg)

- 1 Alavanca
- 2 Barra do calcador de bordar
- e**Enquanto pressiona a alavanca do calcador de bordar "Q" com o dedo, posicione a barra do calcador de bordar sobre o parafuso de fixação da agulha.**

![](_page_48_Figure_41.jpeg)

- 1 Barra do calcador de bordar
- 2 Parafuso de fixação da agulha
- 3 Barra do calcador

APÊNDICE

**APÊNDICE** 

![](_page_49_Picture_1.jpeg)

![](_page_49_Picture_2.jpeg)

- 1 Canaleta de montagem
- 2 Parafuso do calcador de bordar

![](_page_49_Picture_5.jpeg)

![](_page_49_Picture_6.jpeg)

### **CUIDADO**

**• Use a chave de fenda fornecida para apertar com firmeza o parafuso do calcador de bordar. Se o parafuso estiver frouxo, a agulha poderá atingir o calcador. A agulha pode quebrar, causando possíveis ferimentos.**

h**Toque em para desbloquear todas as teclas e botões.**

#### **Se a linha ficar emaranhada sob a base do enchedor de bobina**

Se o enchimento da bobina começar quando a linha ainda não tiver sido passada corretamente sob o disco de pré-tensão da guia de linha de enchimento da bobina, a linha poderá ficar emaranhada sob a base do enchedor de bobina.

### **CUIDADO**

**• Não remova a base do enchedor de bobina mesmo se a linha ficar emaranhada embaixo dele. Caso contrário, ferimentos podem ser causados pelo cortador da base do enchedor de bobina.** 

**Não remova o parafuso da coluna da guia do enchedor de bobina, caso contrário, a máquina poderá ser danificada; não será possível desenrolar a linha removendo-se o parafuso.**

![](_page_49_Figure_15.jpeg)

- 1 Parafuso da coluna da guia do enchedor de bobina
- **Pare o enchimento da bobina.** 
	- b**Corte a linha com uma tesoura, ao lado da guia de linha de enchimento da bobina.**
- c**Deslize o eixo do enchedor de bobina para a esquerda e depois remova a bobina do eixo e corte a linha que vai para a bobina para poder remover a bobina completamente do eixo.**

![](_page_49_Picture_20.jpeg)

d**Segure a ponta da linha com a mão esquerda e, com a mão direita sob a base do enchedor de bobina, desenrole a linha no sentido horário, como mostrado abaixo.**

![](_page_49_Picture_22.jpeg)

### **Solução de problemas**

Se a máquina deixar de funcionar corretamente, verifique os possíveis problemas a seguir antes de solicitar um serviço. Você mesmo pode resolver a maioria dos problemas. Caso necessite de ajuda adicional, o Site de suporte da Brother oferece uma lista de perguntas frequentes e dicas atualizadas para a solução de problemas. Acesse https://s.brother/cpjar/.

Se o problema persistir, entre em contato com seu revendedor Brother autorizado ou com o centro de serviço autorizado Brother mais próximo.

#### **Lista de sintomas**

Verifique os possíveis problemas a seguir antes de solicitar assistência. Se a página de referência for "\*", entre em contato com o seu revendedor autorizado Brother ou com o centro de serviço autorizado Brother mais próximo.

#### ■ **Procedimentos** iniciais

![](_page_50_Picture_388.jpeg)

![](_page_50_Picture_389.jpeg)

#### ■ **Ao** bordar

![](_page_50_Picture_390.jpeg)

![](_page_51_Picture_406.jpeg)

![](_page_51_Picture_407.jpeg)

#### ■ **Após bordar**

![](_page_51_Picture_408.jpeg)

![](_page_52_Picture_102.jpeg)

#### **Mensagens de erro**

Quando operações incorretas são realizadas, mensagens e recomendações sobre a operação são exibidas na tela LCD. Siga as instruções exibidas. Se você tocar em <u>ox</u> ou efetuar a operação corretamente enquanto a mensagem de erro for exibida, a mensagem desaparecerá.

![](_page_53_Picture_261.jpeg)

![](_page_54_Picture_251.jpeg)

#### **Como posso encontrar as informações de segurança sem fio (SSID e chave de rede)?**

- 1) Você deve consultar a documentação fornecida com seu ponto de acesso/roteador sem fio.
- 2) O SSID padrão (nome da rede sem fio) pode ser o nome do fabricante ou o nome do modelo.
- 3) Se você não souber as informações de segurança, consulte o fabricante do roteador, o administrador do sistema ou o provedor de Internet.
- 4) Alguns SSIDs sem fio e chaves de rede (senhas) diferenciam maiúsculas e minúsculas. Registre corretamente suas informações.
- \* A chave de rede também pode ser descrita como uma senha, chave de segurança ou chave de criptografia.
- Se o ponto de acesso/roteador sem fio não estiver transmitindo o SSID, o SSID não será detectado automaticamente. Você terá que digitar manualmente o SSID.

![](_page_55_Picture_8.jpeg)

 $(1)$  SSID

2 Chave de rede (senha)

#### **Especificações**

![](_page_56_Picture_188.jpeg)

\*1 A conexão de rede sem fio está em conformidade com os padrões IEEE 802.11b/g/n e usa a frequência de 2,4 GHz. Uma rede sem fio não pode ser configurada com WPA/WPA2 Enterprise.

Use o Design Database Transfer ou PE-DESIGN versão 11 ou posterior para transferir dados do seu computador para a máquina. Para conhecer os sistemas operacionais compatíveis com o software, visite https://s.brother/cnjkb/.

 $*2$  O uso de dados diferentes dos que são salvos usando nossos sistemas de desenho de dados ou esta máquina pode causar mau funcionamento da máquina de bordar. Quando a máquina é usada para salvar um arquivo com qualquer extensão, ele é salvo como um arquivo de dados .phc.

Os dados .dst são exibidos na tela de lista de padrões por nome de arquivo (a imagem real não pode ser exibida). Dependendo do número de caracteres no nome do arquivo, o nome completo do arquivo pode não ser exibido. Como os arquivos Tajima (.dst) não contêm informações específicas de cores das linhas, eles são exibidos com a nossa sequência padrão de cores de linha. Confira na visualização e troque as cores de linha como desejar.

\*3 Unidades flash USB são disponibilizadas comercialmente, mas algumas delas podem não ser compatíveis com esta máquina. Para obter mais detalhes, visite https://s.brother/cpjar/.

\* Algumas especificações estão sujeitas a alterações sem aviso prévio.

#### **Ö OBSERVAÇÃO**

• Recomendamos o uso das 26 letras do alfabeto (maiúsculas e minúsculas), dos números de 0 a 9 e de "-" e "\_" nos nomes de arquivos e pastas.

### **IMPORTANTE**

**• Ao utilizar dados do bordado diferentes dos nossos padrões originais, a linha poderá se romper ou a agulha quebrar ou dobrar quando você bordar com uma densidade de ponto muito fina ou bordar três ou mais pontos sobrepostos. Nesse caso, use um dos nossos programas exclusivos de criação de desenhos para editar os dados do bordado.**

APÊNDICE

**APÊNDICE** 

#### **Atualizar o software da máquina**

O software da máquina pode ser atualizado usando uma unidade flash USB.

Quando um programa de atualização estiver disponível no site de suporte da Brother em https://s.brother/cpjar/, baixe o(s) arquivo(s) seguindo as instruções do site e os passos abaixo.

Quando usar a função sem fio, a marca de atualização é exibida na tecla LAN sem fio.

: O software atualizado está disponível em nosso site. Atualize o software.

 $\epsilon$ : Nenhuma atualização de software está disponível.

As informações da versão podem ser verificadas na tela de configurações. (página 14)

![](_page_57_Picture_8.jpeg)

Ligue a máquina enquanto mantém (+) (Botão de **posição da agulha) pressionado.**

![](_page_57_Picture_10.jpeg)

 $\rightarrow$  A seguinte tela é exibida.

![](_page_57_Picture_127.jpeg)

![](_page_57_Picture_13.jpeg)

b**Insira a unidade flash USB na porta USB da máquina.**

![](_page_57_Picture_15.jpeg)

#### **Ö OBSERVAÇÃO**

- Salve apenas o arquivo de atualização na unidade flash USB.
- Toque em Carregar.
- Não desligue a máquina durante a atualização.
- $\rightarrow$  Quando a atualização estiver finalizada, uma mensagem de conclusão será exibida.

d**Remova a unidade flash USB e desligue e religue a máquina.**

### Índice remissivo

#### $\overline{\mathbf{A}}$

![](_page_58_Picture_76.jpeg)

#### $\overline{B}$

![](_page_58_Picture_77.jpeg)

#### $\mathbf{C}$

![](_page_58_Picture_78.jpeg)

#### $\mathbf{D}$

![](_page_58_Picture_79.jpeg)

#### $\bar{\textbf{E}}$

![](_page_58_Picture_80.jpeg)

#### F

![](_page_58_Picture_81.jpeg)

#### $\overline{\mathbf{G}}$

![](_page_58_Picture_82.jpeg)

#### $\mathbf{I}$

![](_page_58_Picture_83.jpeg)

#### $\bar{\mathbf{L}}$

![](_page_58_Picture_84.jpeg)

#### $\overline{\mathsf{M}}$

![](_page_58_Picture_85.jpeg)

#### $\mathbf P$

![](_page_58_Picture_86.jpeg)

### $\overline{\mathbf{R}}$

![](_page_58_Picture_87.jpeg)

#### $\mathbf{s}$

![](_page_58_Picture_88.jpeg)

#### $\mathbf T$

![](_page_58_Picture_89.jpeg)

Estão disponíveis vários acessórios opcionais para serem adquiridos separadamente. Visite nosso site **https://s.brother/cojkb/.**

![](_page_59_Picture_1.jpeg)

Visite **https://s.brother/cpjar/** e obtenha informações de suporte (vídeos informativos, perguntas frequentes, etc.) relativas ao seu produto Brother.

![](_page_59_Picture_3.jpeg)

![](_page_59_Picture_4.jpeg)

Certifique-se de instalar a versão mais recente do software. Estão sendo executadas várias melhorias funcionais na versão mais recente.

![](_page_59_Picture_6.jpeg)

O Brother SupportCenter é um aplicativo móvel que oferece informações de suporte relativas ao seu produto Brother. Acesse o Google Play™ ou a App Store para fazer download.

![](_page_59_Picture_8.jpeg)

Google Play™ App Store

![](_page_59_Picture_10.jpeg)

Esta máquina é aprovada para uso apenas no país da compra. As empresas Brother locais ou seus revendedores apenas fornecem suporte para máquinas compradas em seus países.

![](_page_59_Picture_13.jpeg)

O Design Database Transfer é um aplicativo dedicado do Windows para a transferência sem fio de dados do bordado de um computador para a máquina. Esse aplicativo também pode ser utilizado para visualizar e gerenciar os dados do bordado.

Visite-nos em https://s.brother/cajkb/ para baixar o aplicativo.

Portuguese-BR 888-P30

![](_page_59_Picture_17.jpeg)